# IMAGENICS

## DVI **SWITCHER** DVAX-41

## 取扱説明書

お買い上げ頂きありがとうございます。

DVAX-41 は、DVI 1.0 規格準拠のデジタル RGB 信号とエンベデッドのデジタル音声信号、およびアンバランスのステ レオ音声信号を、4 入力 1 出力(2 分配)で切り換えることができます。デジタル入出力のそれぞれにケーブル補償回路 を内蔵しています。DVI 入力コネクタのプラグアンドプレイ通信、および HDCP に対応しています。パラレル制御や RS-232C、LAN による外部制御が可能です。HDMI デジタル映像とアナログ音声の個別切り換と、相互変換(デエンベデ ッドおよびエンベデット)にも対応しています。

この取扱説明書をよくご覧になり、十分にご活用下さい。

- ※ HDMI⇔DVI変換コネクタまたはケーブルを使用することにより、HDMI信号を直接入出力可能です。但しCECは未対 応です。
- ※ HDMI音声のエンベデット/デエンベデットは、LPCMステレオ音声のみです。
- ※ 入力信号がHDCPの場合、出力端子へ接続されるモニター類もHDCPに対応している必要が有ります。

Rev 1.50

#### <span id="page-1-0"></span>1. 安全にお使いいただくために

本機は、安全に十分配慮して設計されています。しかし、誤った使い方をすると火災や感電などにより 人身事故になることがあり危険です。事故を防ぐために次のことを必ずお守りください。

#### 絵表示について

この取扱説明書には、安全にお使いいただくためのさまざまな絵表示をしてあります。 その表示を無視して、誤った取り扱いをする事によって生じる内容を次のように区分しています。 内容をよく理解してからお読みください。

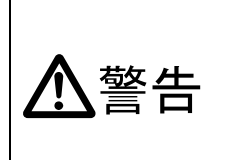

この表示を無視して誤った 取り扱いをすると、人が死亡 または重症を負う可能性が ある事を示しています。

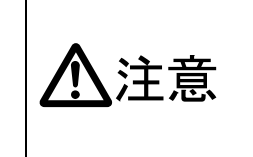

この表示を無視して誤った 取り扱いをすると、人が怪我 をしたり物的な損害を負う 可能性がある事を示してい ます。

絵表示の意味(絵表示の一例です)

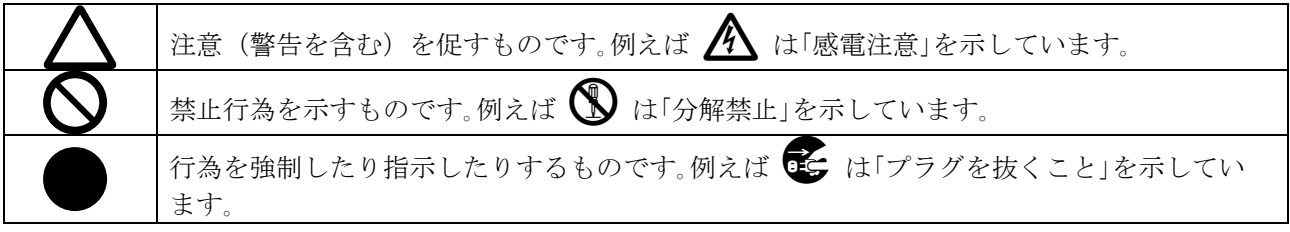

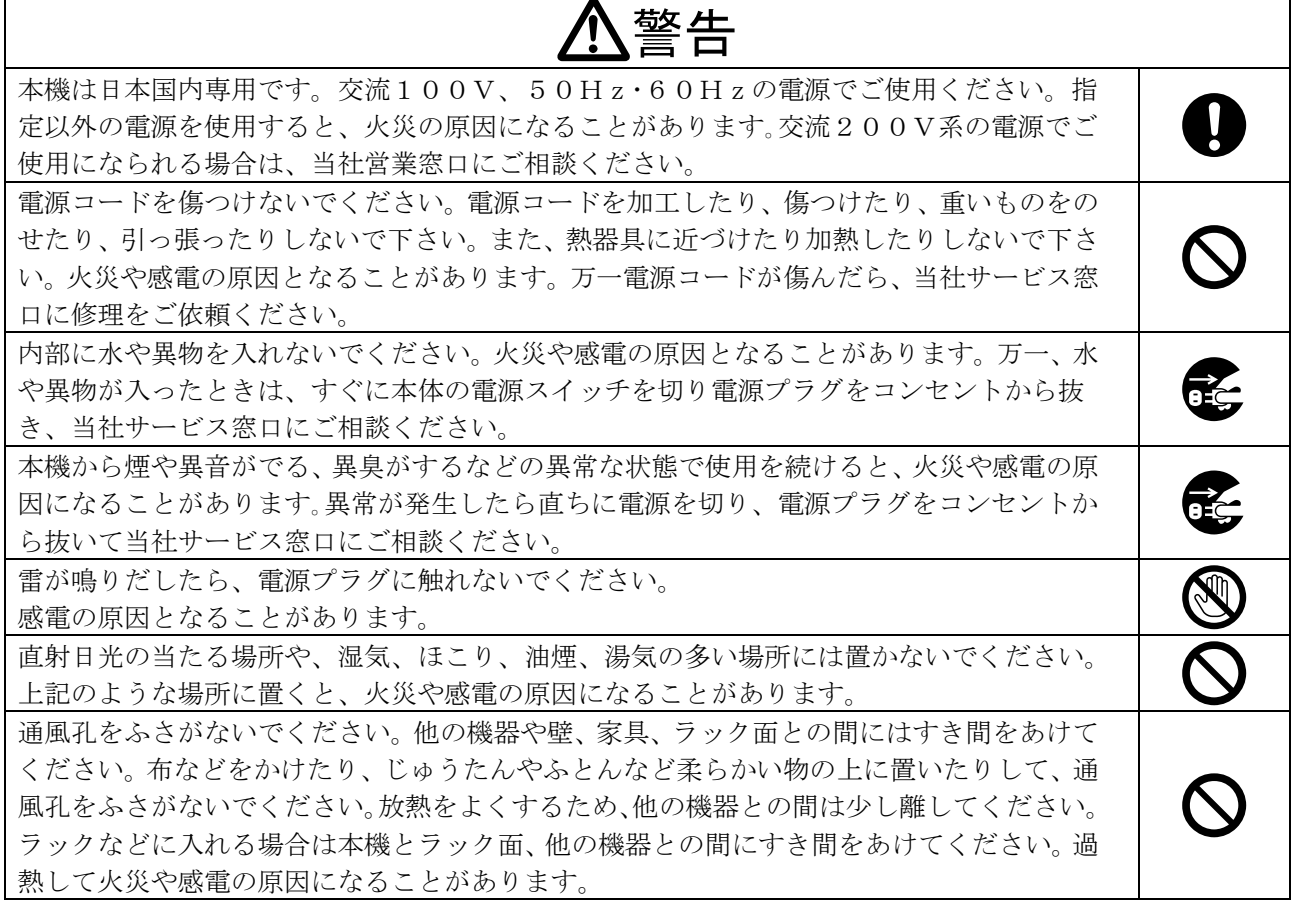

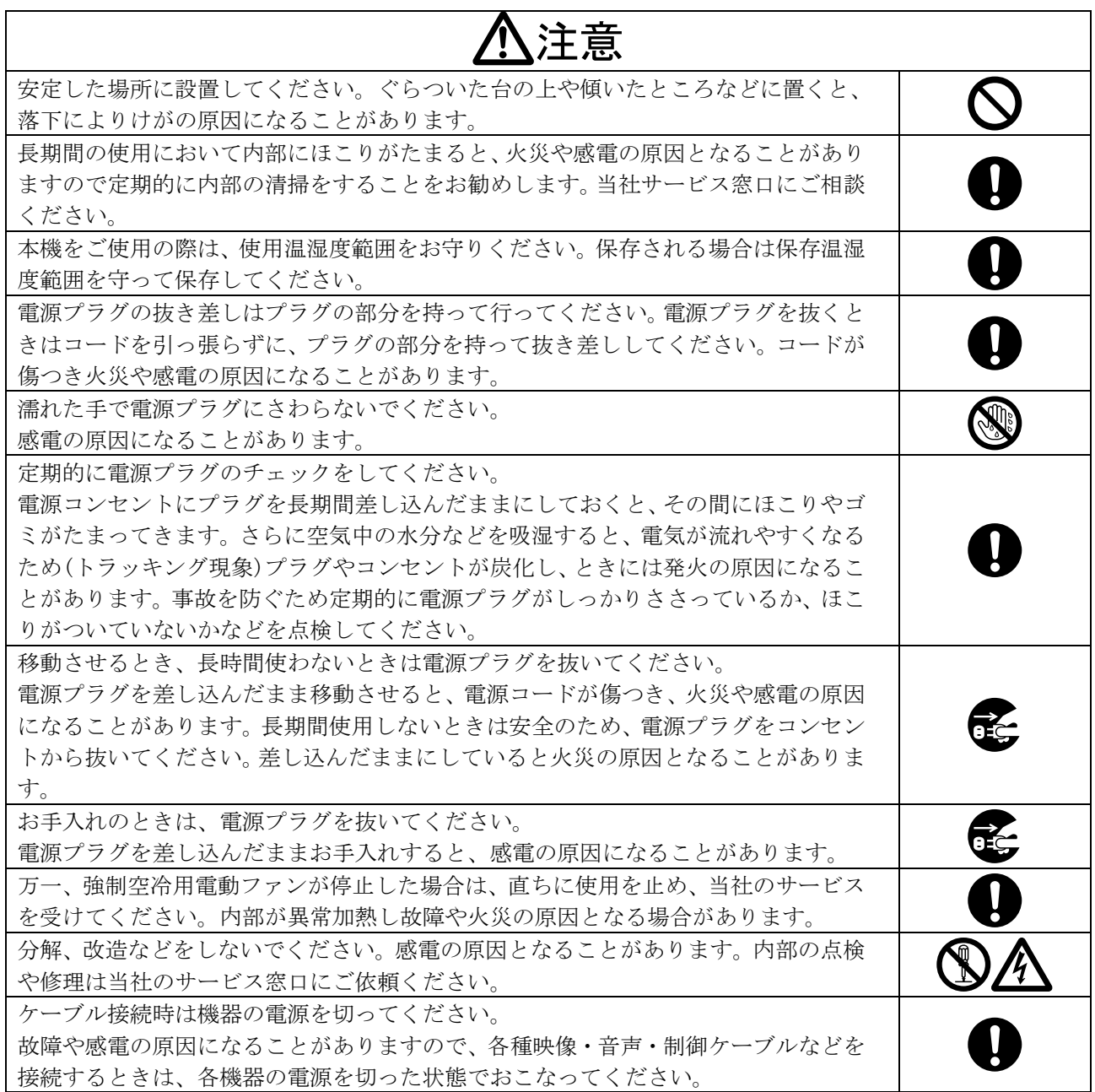

正常な使用状態で本機に故障が発生した場合は、当社は本機の保証書に定められた条件に従って修理い たします。但し、本機の故障、誤動作、不具合、あるいは停電などの外部要因により通信、録画、再生 などにおいて利用の機会を逸したために生じた損害などの付随的損失の補償につきましては、当社は一 切その責任を負いかねますので、あらかじめご了承ください。

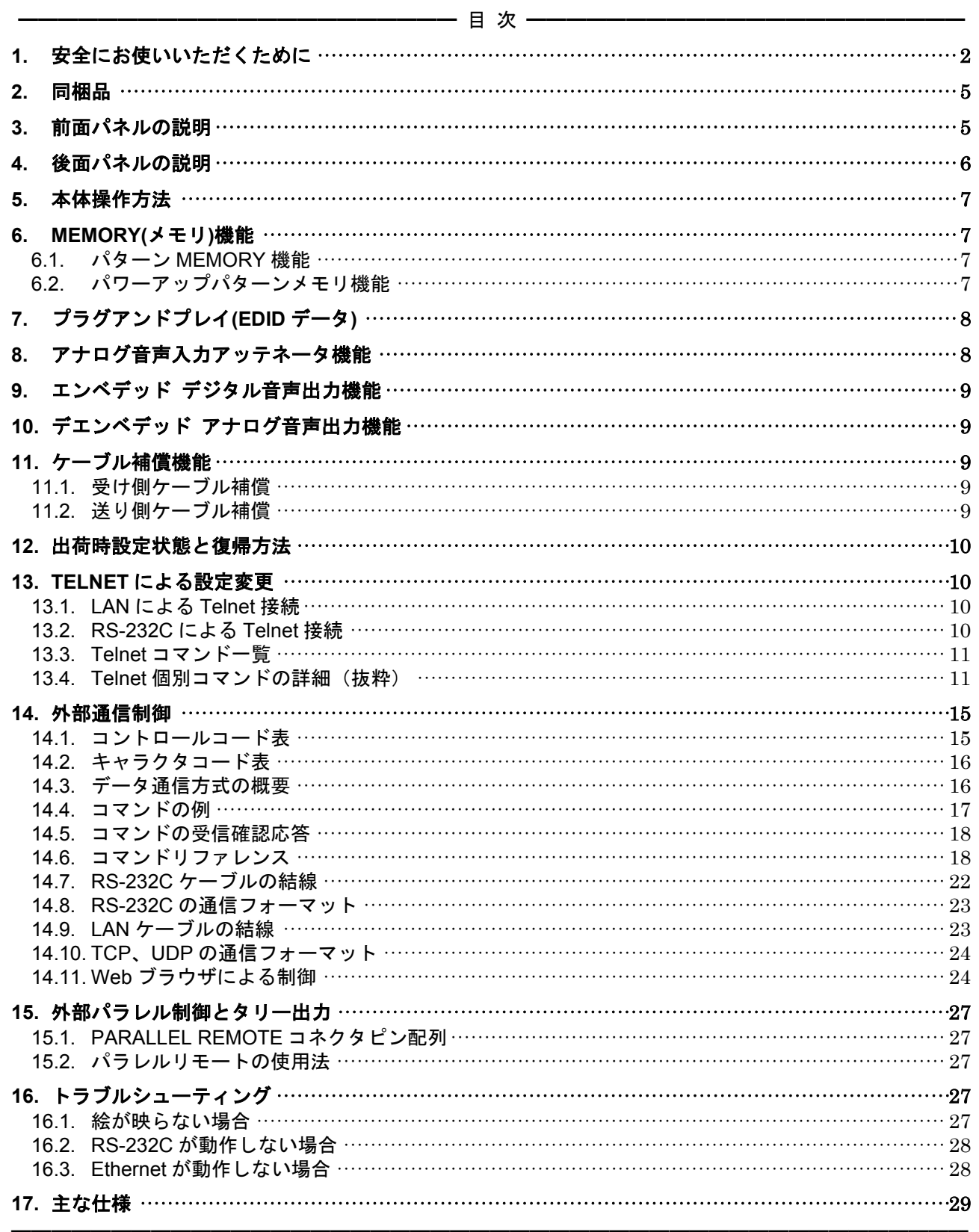

#### <span id="page-4-0"></span>2. 同梱品

箱から取り出したら、次のものが入っていることをご確認ください。 DVAX-41 本体  $1$  台 電源コード (国内専用 3P-3SL 2P 変換アダプタ付属) 1本 電源スイッチカバー(SK-2) 1個 EIA 19 型ラックマウントアングル (1U) 1組 取扱説明書 (本書) カランス 1部 1部 保証書 まんじょう しょうしょう しょうしょう りょうしょう 1通 ※ 万一、内容物に不足がある場合は弊社までご連絡下さい。

#### <span id="page-4-1"></span>3. 前面パネルの説明

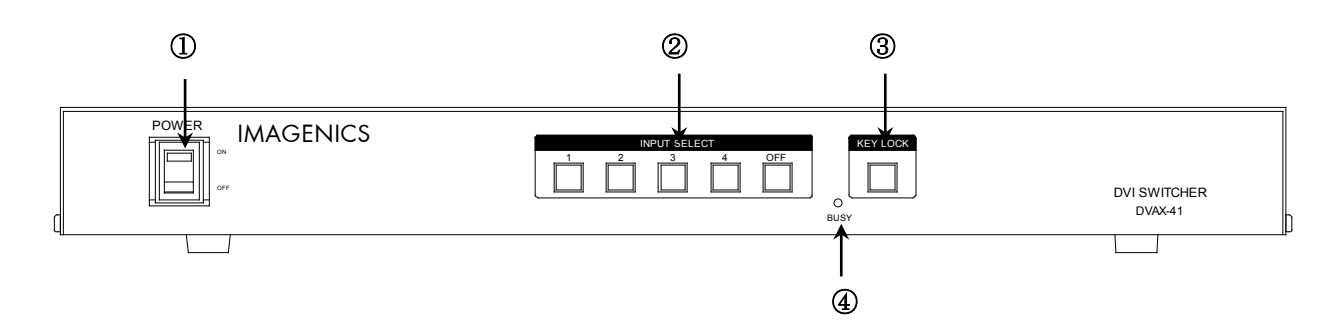

- ① 電源スイッチ(POWER)
	- 電源コードをコンセントに差し、このスイッチを ON 側にすることにより、電源表示(緑のラ ンプ)が点灯し電源が入ります。

#### ② 入力選択スイッチ(INPUT SELECT)

- 入力の 1~4、OFF を選択するスイッチです。映像入力と音声入力は連動して設定されます。
- 映像の選択状態に対応するスイッチが照光します。音声の選択状態が、映像とは異なる場合 も、スイッチの照光状態は映像の選択状態だけを反映します。
- ◆ご参考: 映像と音声を個別に切り換える場合や、パターンメモリを使用する場合は、外部制御を使用して 下さい<sub>。</sub>( *P* P. 15)
- ③ キーロック(KEY LOCK)スイッチ
	- このボタンを約1秒間押し続けると、キーロック状態となり、ボタンのランプが点灯します。 解除するには、再度このボタンを押し続けて(約1秒間)下さい。
	- キーロック時、本体での手動操作は全て無効です。
- ④ 通信表示(BUSY)ランプ
	- コンピュータ制御により RS-232C,TCP,UDP のデータ送受信中にランプが点灯します。点灯 中でも本体操作や他の通信への制限はありません。

#### <span id="page-5-0"></span>4. 後面パネルの説明

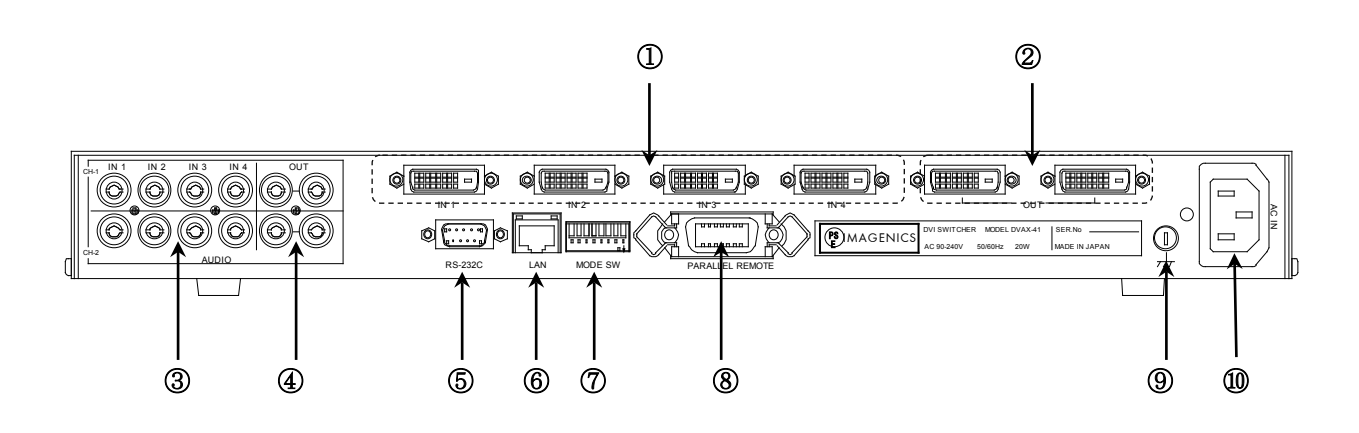

#### ① DVI-D 信号入力(IN)コネクタ

- 別売の HDMI-DVI 変換コネクタ、DVIP-HDMIS-C や HDMIP-DVIS-C 等を使用することにより、HDMI 信 号を接続できます。HDCP で著作権保護された映像や HDMI エンベデッド音声にも対応しています。
- プラグアンドプレイ通信に対応しています。内蔵 EDID メモリのプリセットデータ変更や、②に繋いだ機器の EDID データのコピーができます。( º P. 8 º P. 13)
- 各々の入力にケーブル補償回路を搭載しています。( <sup>6</sup> P. 9)自動設定ですので、調整項目はありませ  $h<sub>o</sub>$

#### ② DVI-D 信号出力(OUT)コネクタ

- ①へ入力した信号の中から、選択された信号が2分配出力されます。解像度変換や色空間変換等は行わ れず、入力した信号と同じフォーマットのまま出力されます。
- ①へ入力している映像信号のカラー形式に関わらず、分配出力毎にカラー形式を RGB 形式、YPbPr 形式 に設定することができます。(☞ P.14)
- ここに繋がるディスプレイの EDID データ(プラグアンドプレイ)を読み取り、①へコピーすることもできます。  $(\circled{r}$  P. 8  $\circled{r}$  P. 13)
- 各分配出力毎に独立した4段階のケーブル補償回路を搭載しています。( OF P.9 OF P.14)

#### ③ 音声入力(AUDIO IN)コネクタ

- 音声信号を入力します。
- 最大入力レベルは+10dBu (約±3.4 Vp-p)です。

#### ④ 音声出力(AUDIO OUT)コネクタ

■ 3へ入力した信号の中から、選択された信号が同一レベルで2分配出力されます。

◆ご参考:出力 OFF が選択されている場合でも、出力はハイ・インピーダンスにはなりません。

#### ⑤ RS-232C コネクタ((D サブ 9 ピン オス座)

- 外部制御する際にコンピュータなどと接続します。(☞ P. 22)
- ボーレートは⑦の SW1~SW3 で設定します。(☞ P. 23)

#### ⑥ LAN コネクタ(RJ-45)

- LAN(10Base-Tまたは100Base-Tx)による外部制御や、Telnet 接続する際にコンピュータなどと接続します。  $(\circled{F}$  P. 10)
- 電気的な接続が確立すると、ランプが点灯します。
- IP アドレス等の変更は、Telnet からコマンドを発行します。(☞ P. 11)

#### ⑦ モードスイッチ(MODE SW)

- SW1~SW3 で 6の通信速度を設定します。( ☞ P. 23)
- SW4~SW7 は未使用です。OFF のままご使用ください。
- SW8 は、8(パラレルリモート)のキーロック中の有効・無効を設定します。( ☞ P. 27)
- 工場出荷時、SW1~SW8 は全て OFF 設定です。

#### ⑧ パラレルリモート(PARALLEL REMOTE)コネクタ

- 本機のパネルスイッチを、接点情報で外部制御するためのコネクタです。(☞ P. [27\)](#page-26-1)
- キーロック状熊の時、後面パネルの MODE SW8 を ON にするとパラレル制御は有効となり、OFF にすると パラレル制御は無効となります。

#### ⑨ アースターミナル

■ フレームグランド端子です。

#### ⑩ 電源入力コネクタ(AC IN)

■ 通常は AC 100 V(50/60 Hz)に接続します。付属の電源コードを差し込んで下さい。

#### <span id="page-6-0"></span>5. 本体操作方法

- 前面パネルには、IN1~IN4 の入力信号と OFF(無信号)を選択する 5 つのボタンがあります。各出 力で入力する信号を選択すると、ボタンのランプが点灯し映像、音声が切り換わります。
- 外部通信制御により、映像と音声で異なる入力番号を選択した場合も、常に選択された映像入力 番号のボタンのランプが点灯します。つまり、選択中の音声入力番号は本体には表示されません。
- 上記以外の詳細設定は、全て Telnet 接続によるコマンドで設定します。詳しくは、「TELNET に よる設定変更」(<sup>『</sup>P. [10\)](#page-9-4)をご参照下さい。

#### <span id="page-6-1"></span>6. MEMORY(メモリ)機能

- 本機は、各種の操作・設定(現在の設定状態、およびキーロック状態)を自動的に内部の不揮発性メ モリに記憶し、電源投入時にこれを読み出して動作を開始します。
- メモリの保存期間は 10 年間以上保持することが可能です。

#### <span id="page-6-2"></span>6.1. パターン MEMORY 機能

- RS-232C または LAN による外部制御の場合に使用可能で、任意のポイントを4パターン保存してお く「パターンメモリ機能」があります。パターンメモリは、下記の「パワーアップパターンメモリ 機能」でも利用されます。
- ◆ご注意: パターンメモリは、前面パネルから操作することは出来ません。外部通信制御で操作して 下さい。

#### <span id="page-6-3"></span>6.2. パワーアップパターンメモリ機能

- 電源投入時のクロスポイント設定は、次の2通りあり、映像と音声で独立して設定することが出来 ます。
	- 1) 直前の状態に復帰(出荷時設定)
	- 2) 常にメモリ番号 1 の内容を読み出して起動
- 予めメモリ番号 1 に起動時のパターンを登録しておいて(2)に設定すると、例えば「毎朝、INPUT2 を出力」という様な事が出来ます。
- 設定変更は、Web ブラウザの設定画面( T P. [24\)](#page-23-2)、または Telnet から「poncp」コマンドを発行し ます。(<del>©</del> P. [12\)](#page-11-0)

## <span id="page-7-0"></span>7. プラグアンドプレイ(EDID データ)

- <span id="page-7-2"></span> 本機は、不揮発性の EDID メモリを IN1~4(後面パネルの①)に独立して搭載しています。18 種類 の内蔵プリセットデータを個別に切り換えたり、OUT(後面パネルの②)に繋いだディスプレイの EDID データを読み取って、それを IN1~4 の任意チャネルにコピーすることができます。
- 工場出荷時、IN1~4 の推奨要求解像度(ネイティブ解像度)は、1,920x1,080(D5)が設定されてい ます(プリセット番号0)。そして選択可能なスタンダードタイミング(一般に Windows 0S の「画 面のプロパティー]で選択して切り換えできる解像度)として、640x480@60、1,024x768@60、 1152x864@75、1,280x960@60、1,280x1,024@60、1,400x1,050@60、1,600x1,200@60、1,280x800 @60、1,440x900@60、1,680x1,050@60 の各解像度が設定されています。
- 通常は、プリセット番号 0 のままで問題なく使用できますが、映像信号源によっては推奨要求解 像度を下げる方が、よい結果が得られる場合があります。この様な時、プリセット番号 1~17 に 書き換えます。各プリセット番号と推奨要求解像度の対応は下表の通りです。

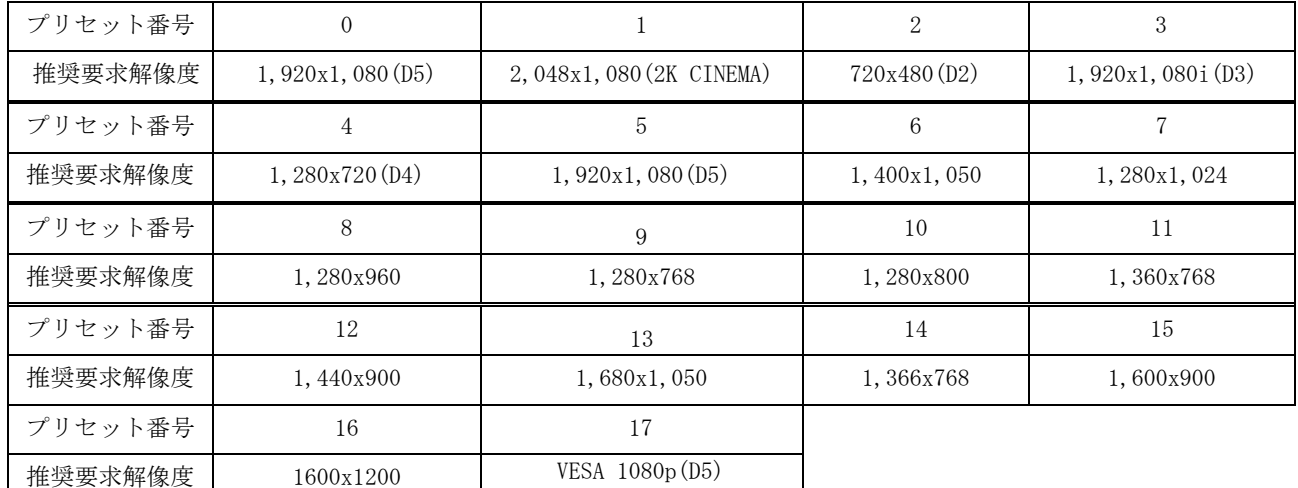

- プリセット番号 0、2、3、4、5 は HDMI(音声対応)で、それ以外は全て VESA(音声非対応)です。
- ◆ご参考: No.0 と No.5 の推奨解像度は、ともに「1,920x1,080 (D5)」です。しかし、No.0 は上述の 通り、様々な許容解像度が登録されていますが、No.1~No.17 の許容解像度は、非常に一 般的なものに限定しています。
- プリセット番号の書き換える時は、Web ブラウザの設定画面(GFP. [24\)](#page-23-2)、または Telnet から「edid」 コマンドを発行します。(<sup>@</sup> P. [13\)](#page-12-0)
- 0UT1~2 に繋いだディスプレイの EDID データをコピーする場合、Web ブラウザの設定画面( <sup>*●*</sup> P. [24\)](#page-23-2)、または Telnet から「copy」コマンドを発行します。 ( G P. [13\)](#page-12-1)
- ◆ご参考: プラグアンドプレイ映像ソースと本機の IN1~4 を結線する際、途中に一箇所でも EDID 通信に対応していない機器を経由すると、EDID 通信が不可能となり、映像ソースが所望 の解像度を出力しないケースがあります。この様な場合は、映像ソースの直近に別売の DM-C2 を挿入して下さい(この場合、HDCP で保護されたソースは表示できません)。

## <span id="page-7-1"></span>8. アナログ音声入力アッテネータ機能

- IN1~4 のそれぞれについて、4 択式(+3dB,0dB,-3dB,-6dB)のアッテネータを搭載しています。
- アッテネータは、アナログ音声入力、およびエンベデッド デジタル音声に対して有効です。デ エンベデッド アナログ音声出力に対しては機能しませんのでご注意下さい。
- アッテネータの設定は、Web ブラウザの設定画面( P. [24\)](#page-23-2)、または Telnet から「att」コマン ドを発行します。(☞ P. [12\)](#page-11-1)

#### <span id="page-8-0"></span>9. エンベデッド デジタル音声出力機能

- 後面パネル③へ入力したアナログ音声信号を A/D 変換して、デジタル音声信号として後面パネル ②の DVI-D 映像出力端子へ埋め込んで(エンベデッドして)出力することができます。この機能は、 後面パネル④のアナログ音声出力への制限はありません。
- IN1~4 のそれぞれについて、エンベデッドする/しない(出荷時設定) を設定します。
- (音声ではなく)映像クロスポイントが、「エンベデッドする」に設定したチャネル番号を選択す ると、アナログ音声入力をエンベデッドデジタル音声として DVI コネクタから出力します
- 「エンベデッドしない」に設定したチャネル番号を選択すると、通常通り、後面パネル①に入力 されたエンベデッドデジタル音声入力が、そのまま後面パネル②の DVI-D コネクタからエンベデ ッドデジタル音声として出力されます。
- エンベデッドデジタル音声出力の設定は、Web ブラウザの設定画面( GP P. [24\)](#page-23-2)、または Telnet か ら「emb」コマンドを発行します。( G P. [12\)](#page-11-2)
- ◆ご注意: エンベデッド元のアナログ音声入力チャネル番号と、エンベデッド先の映像入力番号は、 必ず同一である必要があります。例えば、アナログ音声入力 3 を映像入力 4 へエンベデッ ドすることはできません。

#### 10. デエンベデッド アナログ音声出力機能

- <span id="page-8-1"></span> 後面パネル①のデジタル映像入力に埋め込まれたエンベデッドデジタル音声信号を D/A 変換し、 アナログ音声信号として後面パネル④のアナログ音声入力端子から出力することができます。
- デエンベデッドアナログ音声出力の設定は、Web ブラウザの設定画面( O P. [24\)](#page-23-2)、または Telnet から「dem」コマンドを発行します。( °F P. [13\)](#page-12-2)
- DVI-D エンベデッド音声出力への制限は特にありません。
- デエンベデッドされたアナログ音声の遅延機能を搭載しています。外部機器によるデジタル映像 表示の遅延とアナログ音声の遅延合わせ(リップシンク)で使用します。遅延時間はゼロ~最大 85ms です。設定変更は、Web ブラウザの設定画面( P. [24\)](#page-23-2)、または Telnet から「adl」コマン ドを発行します。( <del>C</del>P P. [13\)](#page-12-3)
- ◆ご注意: デエンベデッド元のデジタル音声入力チャネル番号と、デエンベデッド先のアナログ音声 入力番号は、必ず同一である必要があります。例えば、デジタル音声入力 3 をアナログ音 声入力番号 4 へデエンベデッドすることはできません。

#### <span id="page-8-2"></span>11. ケーブル補償機能

#### <span id="page-8-3"></span>11.1. 受け側ケーブル補償

- IN1~IN4 のそれぞれに独立したケーブル補償機能を搭載しています。自動調整タイプですので、 設定項目はありません。
- <span id="page-8-5"></span> 伝送可能なケーブル長は、送信器側の信号品位や映像信号の解像度,ケーブルの品質にも依存し ます。

#### <span id="page-8-4"></span>11.2. 送り側ケーブル補償

- OUT1, OUT2 それぞれに独立して設定できるケーブル補償機能を搭載しています。
- 設定値は、0dB(出荷時設定),+2dB,+4dB,+6dB の 4 段階です。設定変更は、Telnet から「txeq」 コマンドを発行します。( °P. [14\)](#page-13-0)

 弊社製 DVI-D ケーブル(AWG#28 使用)にて、1,600x1,200 解像度を伝送した場合のケーブル長の目 安は下表の通りです。  $0dB$  +2dB +4dB +6dB 弊社製  $\sim$ 5m 5m $\sim$ 10m 10m $\sim$ 15m 15m $\sim$ 20m

◆ご注意: 実際に伝送可能なケーブル長は、映像信号の解像度やケーブルの品質、および表示機器の 性能に大きく依存します。( °F P. [27\)](#page-26-5)

#### 12. 出荷時設定状態と復帰方法

<span id="page-9-5"></span><span id="page-9-0"></span>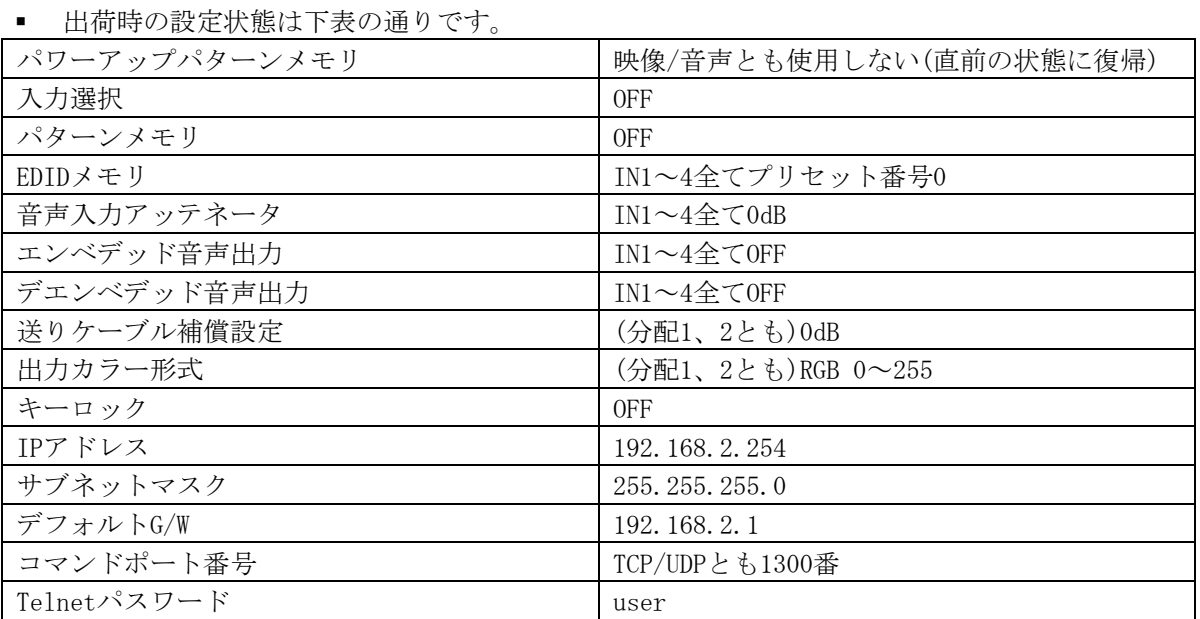

■ 出荷時設定への復帰方法は、前面パネル③のキーロックスイッチ、②の OUT1-OFF、および INPUT SELECT 1 の 3 つのスイッチを同時に押ししたまま電源を投入し、スイッチを押し続けて下さい。 数秒経過後、③のキーロックスイッチ、②の INPUT SELECT OFF、および④の BUSY の 3 ヶのラン プが点灯したら終了です。スイッチを離して電源を再投入すると、出荷時設定に復帰します。

#### <span id="page-9-4"></span><span id="page-9-1"></span>13. TELNET による設定変更

- RS-232C または LAN より、Telnet ヘログインします。接続に成功すると、ユーザ名とパスワード の入力を求められます。工場出荷時は、ユーザ名が半角小文字の「user」、パスワードも半角小 文字の「user」です。パスワードのみ、Web ブラウザ上から変更することが可能です。変更した 場合は、変更後のパスワードを入力して下さい。なお、変更したパスワードは忘れないようご注 意下さい。万が一、変更後のパスワードを忘れた場合は、出荷時設定に戻して下さい。( OP P. [10](#page-9-5))
- TELNET によるコマンド送受信では、前面パネルの BUSY ランプは点灯しません。

#### <span id="page-9-2"></span>13.1. LAN による Telnet 接続

LAN で Telnet 接続する場合、コンピュータのコマンドプロンプト等から、

「telnet 192.168.2.254 23↵」と入力します。末尾の 23 は Telnet のポート番号で、一般に省 略可能です。本機自身の IP アドレスを変更している場合は、その値を入力して下さい。

#### <span id="page-9-3"></span>13.2. RS-232C による Telnet 接続

■ RS-232C で Telnet 接続する場合、コンピュータの COM ポートの通信フォーマットを本機に合わ

DVI-D ケーブル

せ、ストレートケーブルでコンピュータと接続し、HyperTerminal 等の通信ターミナルソフトウ ェアから「telnet」と入力して Enter を押して下さい。

◆ご注意: Telnet は、RS-232C と LAN の排他ログインです。同時にログインすることは出来ません。

#### <span id="page-10-0"></span>13.3. Telnet コマンド一覧

■ 全ての設定コマンドは、不揮発メモリに保存され、次回起動時は設定を復元します。

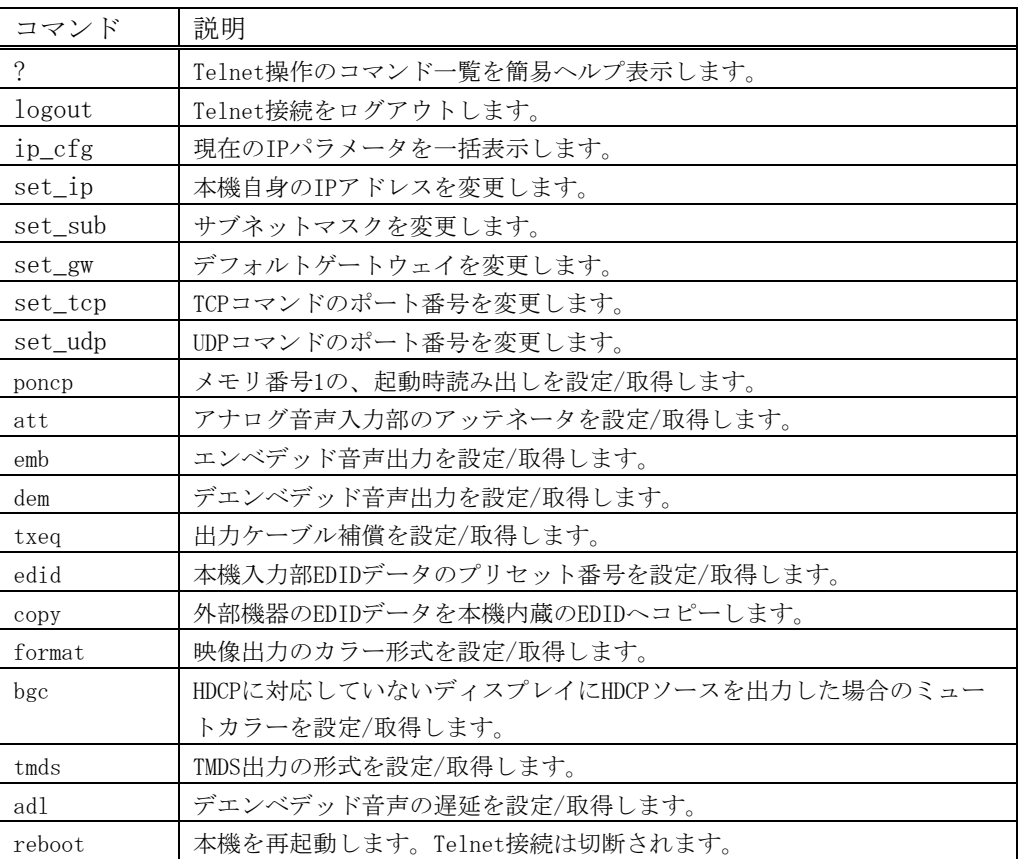

#### <span id="page-10-1"></span>13.4. Telnet 個別コマンドの詳細 (抜粋)

コマンドは、全て半角英数字です。パラメータの区切りは半角スペースで区切って下さい。最後に Enter キーを押して実行して下さい。表中、「△」は半角スペースを示します。

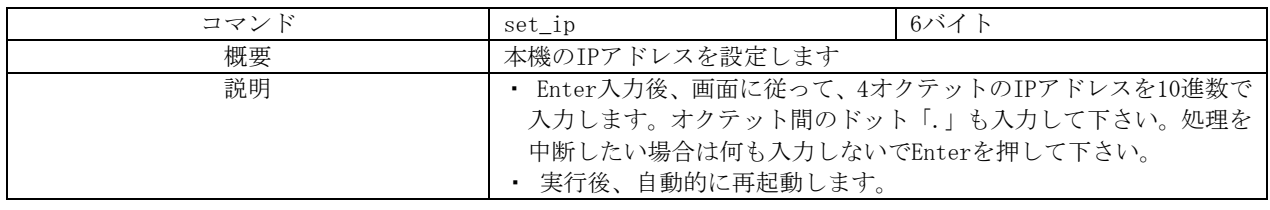

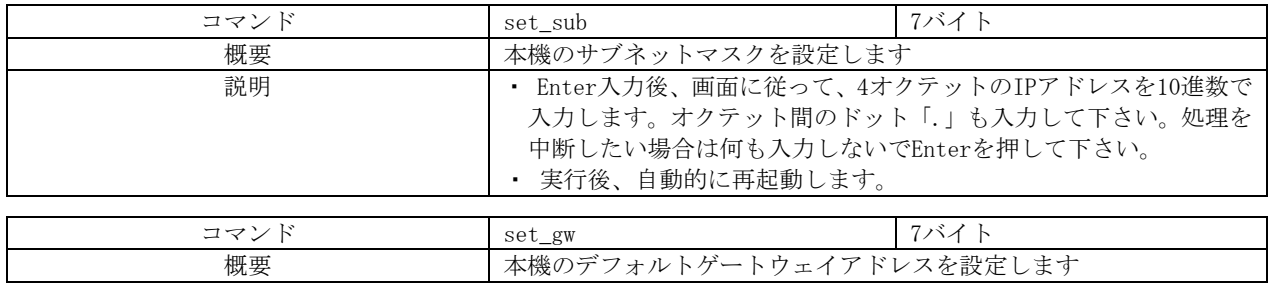

<span id="page-11-2"></span><span id="page-11-1"></span><span id="page-11-0"></span>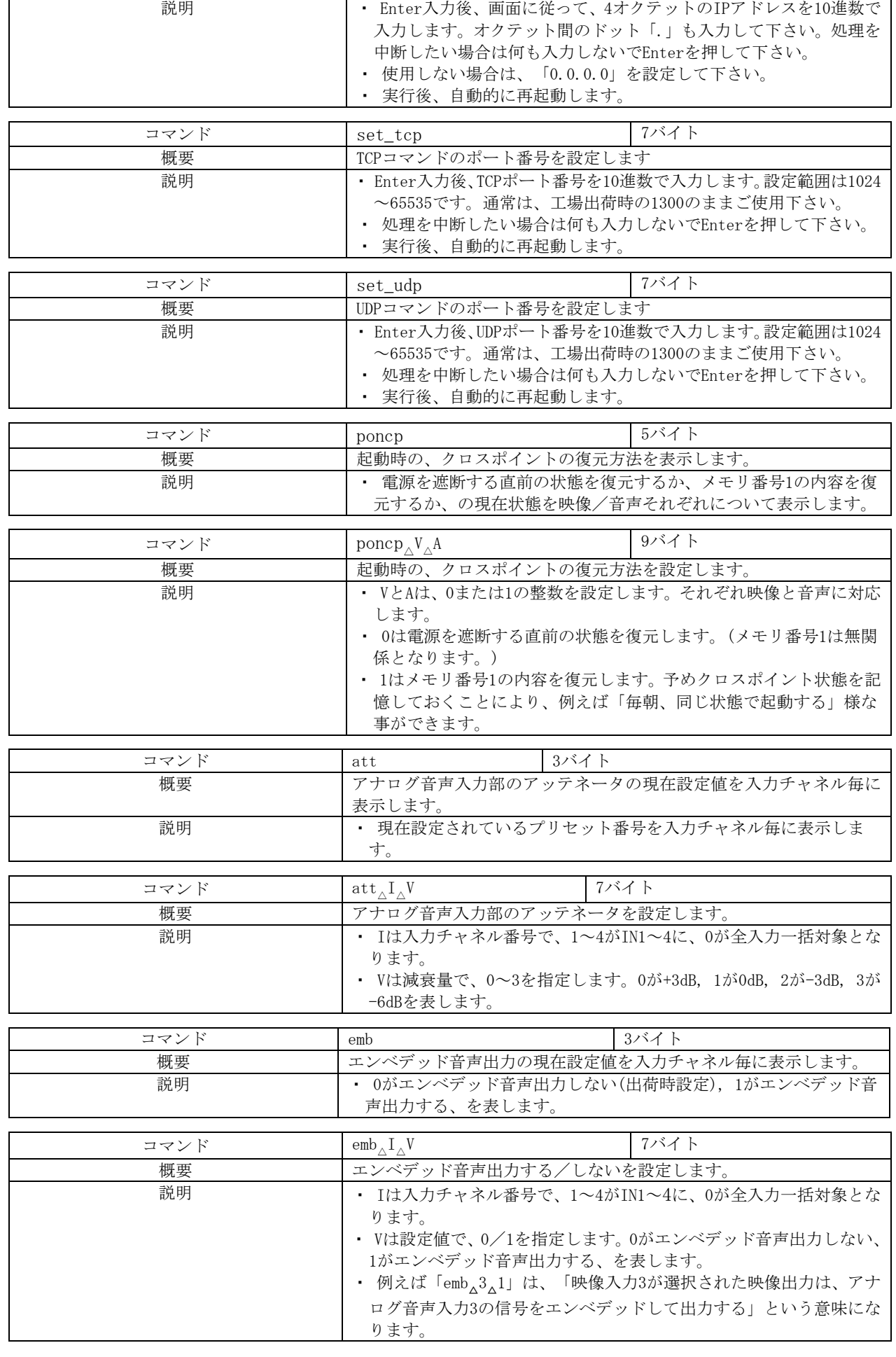

<span id="page-12-3"></span><span id="page-12-2"></span><span id="page-12-1"></span><span id="page-12-0"></span>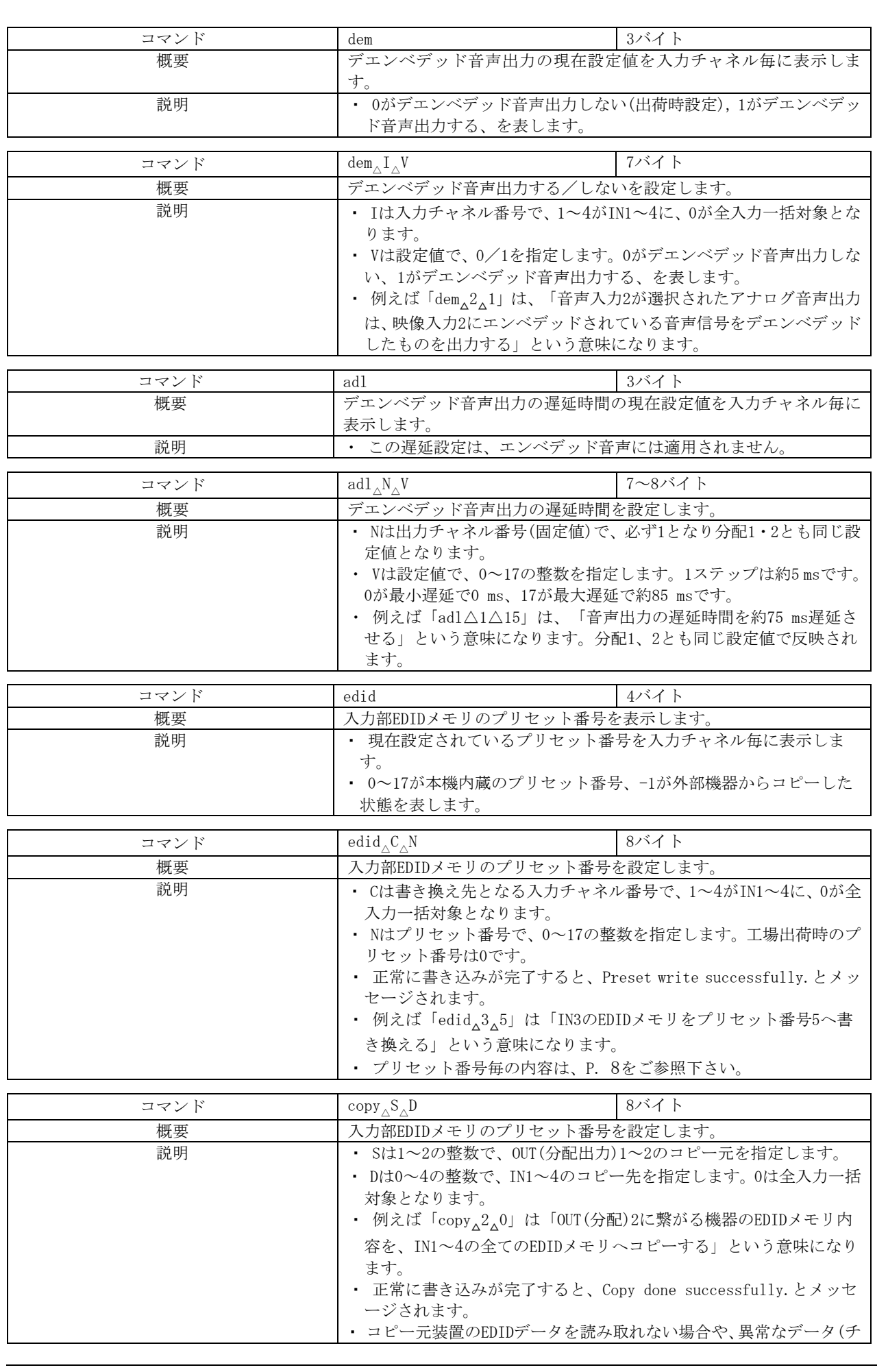

<span id="page-13-0"></span>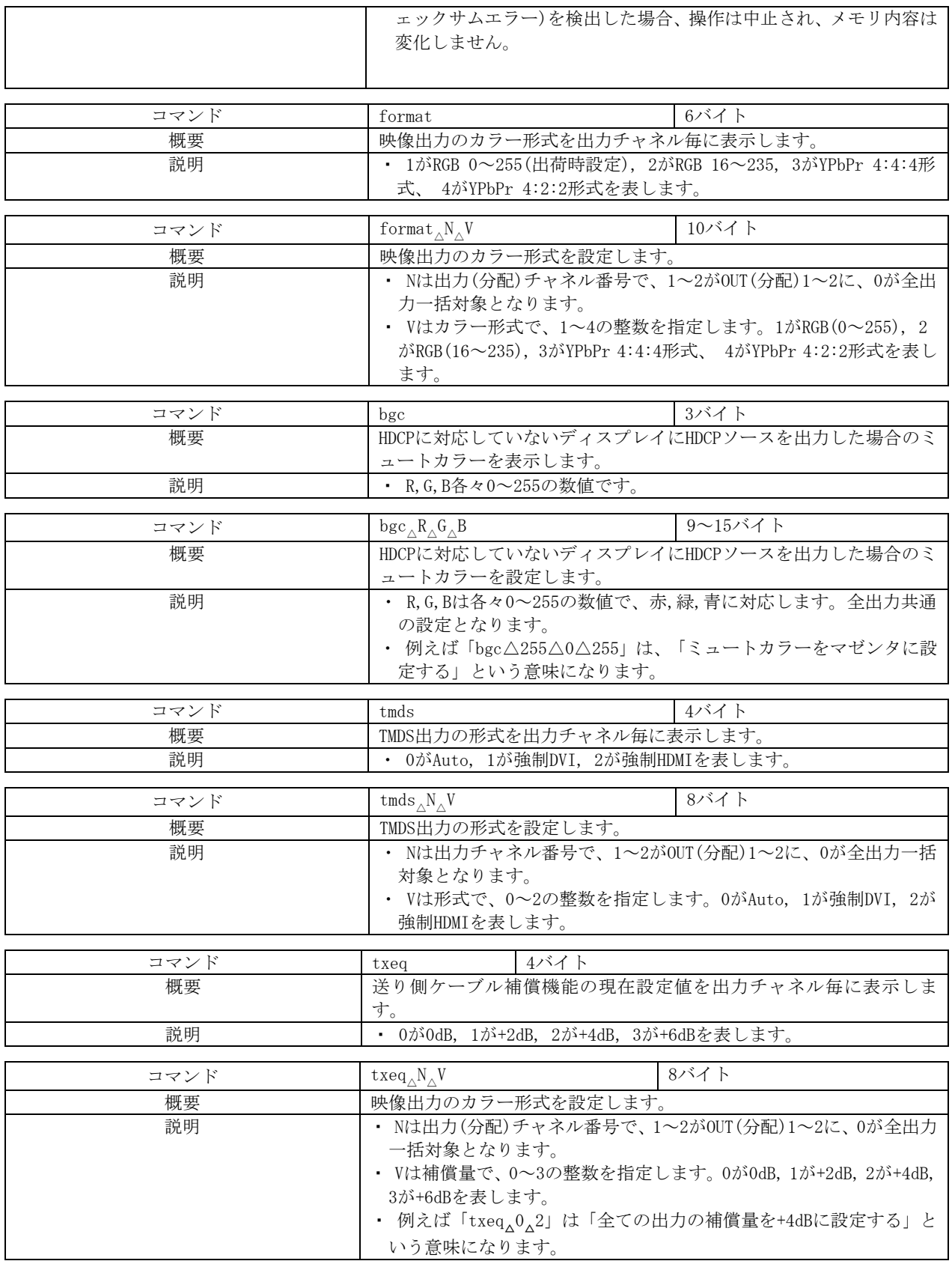

## <span id="page-14-0"></span>14. 外部通信制御

## <span id="page-14-1"></span>14.1. コントロールコード表

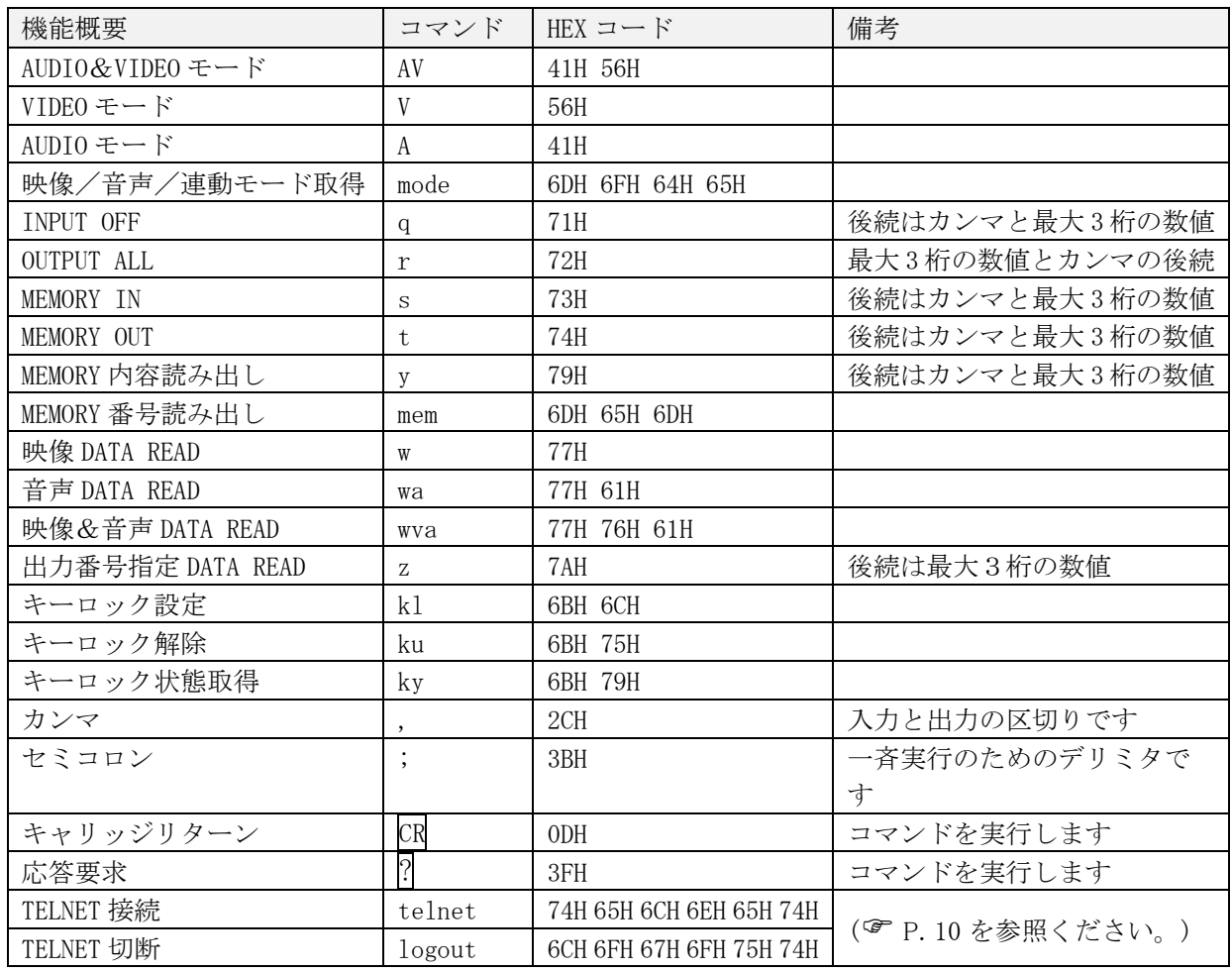

注: CR はキャリッジリターンを示します。16 進数の 0DH(10 進数の 13)です。

#### <span id="page-15-0"></span>14.2. キャラクタコード表

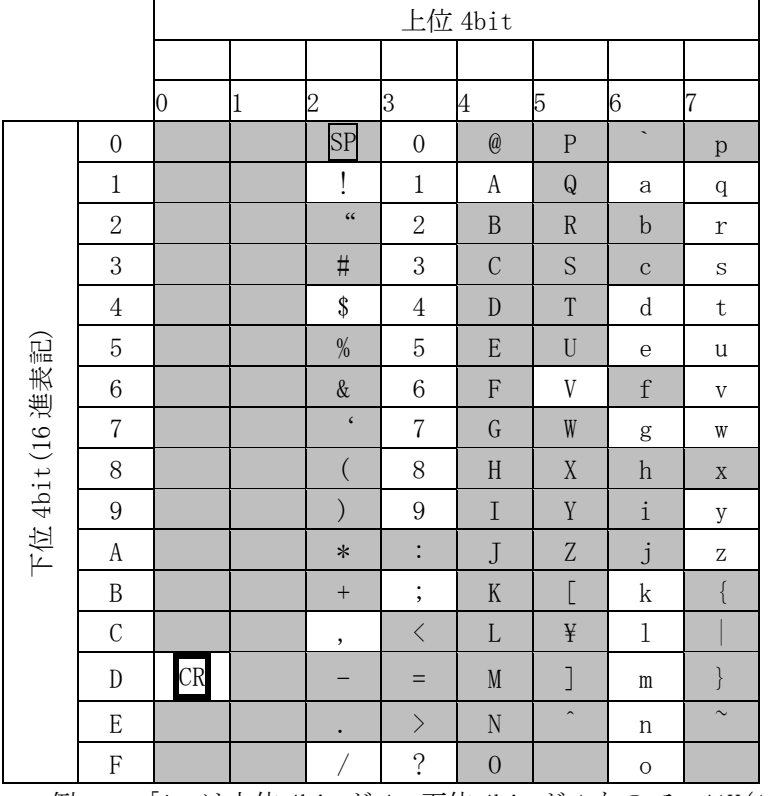

例: 「A」は上位 4bit が 4、下位 4bit が 1 なので、41H(10 進数の 65)となります。

- 注: 本機のコマンドで使用しないキャラクタは網掛けしています。(TELNET ログイン後のコマ ンドは除きます。)
- 注: CR はキャリッジリターンを示します。16 進数の 0DH(10 進数の 13)です。
- 注: SP は半角スペースを示します(本機では使用していません)。
- ◆ご注意: これ以降、本書において、送受信するキャラクタは囲み文字で表記します。例えば、 123 は 3 バイトで、キャラクタコードの 31H 32H 33H を意味します。ただし、キャ リッジリターンを表すキャラクタコードの 0DH は 1 バイトですが CR と表記します。 (キャラクタコードの 43H 52H ではありません。)

#### <span id="page-15-1"></span>14.3. データ通信方式の概要

- · 本機とホストコンピュータとの接続方法は、①RS-232C,②LAN(TCP),③LAN(UDP)の3通りあり、全て 同じコマンドで動作します。
- · 複数の通信方式を同時に使用することも可能です。この場合、基本的にはデータを受信した順番(コマ ンド成立ごと)に処理します。なお、矛盾する制御(例えばRS-232Cで「INPUT 1をOUTPUT 1」、LANで「INPUT 2をOUTPUT 1」に設定)をほぼ同時に受信した場合、どちらが優先するかは不定となりますのでご注意 下さい。
- · 映像と音声の切り換えモードは、①映像と音声を連動(V&A)、②映像専用(V)、③音声専用(A)の3モー ドあります。それぞれの接続方法毎に独立してモードを保持しています。(TCP接続の場合は、さらに ホストコンピュータ毎にも独立しています。) また、電源投入直後はそれぞれV&Aモードです。
- · 本機内部のコマンド受信バッファは、CR または | を受信すると、それまでに受信したキャラクタを 解析します。 CR を受信すると、それまでの解析結果が正常であれば即時実行します。 ; を受信する と、解析結果が正常であれば実行待ち専用のバッファに格納し、受信バッファは開放されます。なお、 コマンド受信バッファは受信時刻の管理をしていません。
- · 戻り値のあるコマンドを発行した場合、戻り値が完結してから次のコマンドを発行して下さい。
- · スラ<u>ー・シェー・ファン・ファンスコ・ディー・・・</u><br>· 戻りバイト数の比較的大きいコマンド(wva CR 等)を繰り返して発行する場合、短周期になるほどパ

フォーマンスに影響を与えます。特に複数のホストコンピュータで多元通信する場合は、発行周期を 無意味に短くなさらないようにご配慮下さい。

- · 電源投入後、初期化の完了を確認するには、mode CR 等の戻り値のあるコマンドを発行します。正常 な戻り値が得られれば、初期化は完了していると判断して下さい。
	- ◆ご参考: 当社の RGBS, SW, VSW シリーズ等の、通信方式 B のコントロールコードを用いた制御ソフト ウェアは、本機の映像&音声連動モードと互換性があります。

#### <span id="page-16-0"></span>14.4. コマンドの例

例 1.映像・音声モードを切り換える場合

· 映像・音声連動切り換えモード(V&A)に設定する

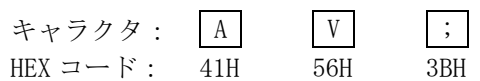

この後、「A;」または「V;」コマンドを受信するまで、「映像・音声連動モード」が保持されます。 例 2.映像・音声を切り換える場合

· INPUT 4をセットする

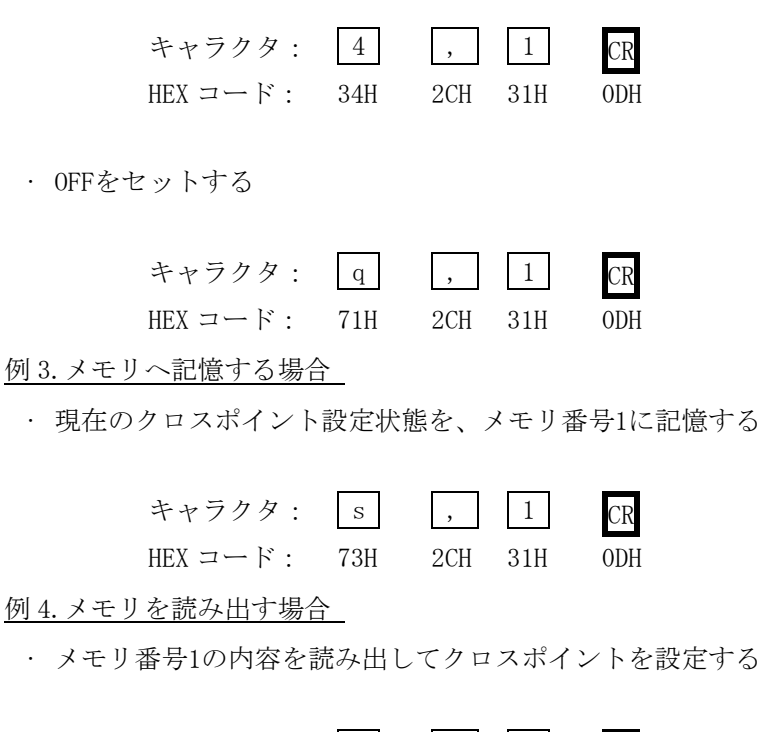

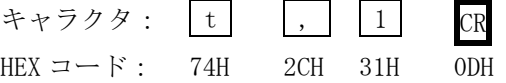

## <span id="page-17-0"></span>14.5. コマンドの受信確認応答

- CR の代わりに ? を受信すると、本機は応答を返します。
- 7 以前に受信したコマンドにおいて、余分なキャラクタを含まない適切なコマンドなら 8 を返しま - -<br>す。余分なキャラクタが含まれていたり、解釈できないコマンドなら !! を返します。

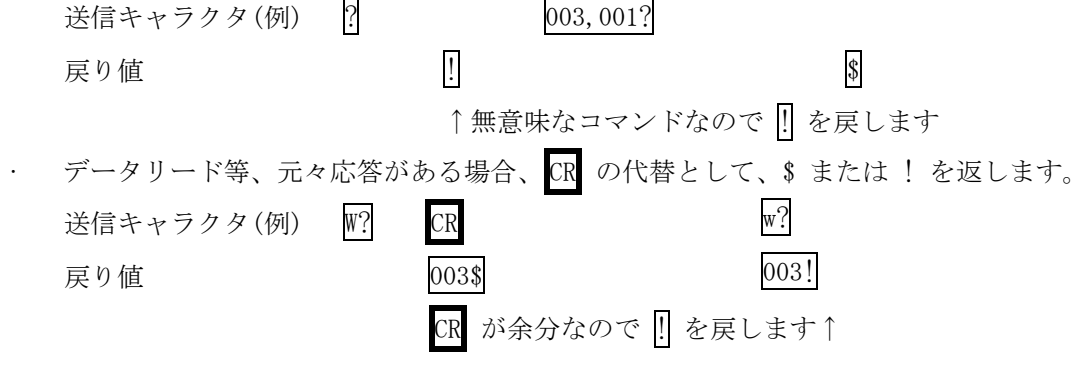

## <span id="page-17-1"></span>14.6. コマンドリファレンス

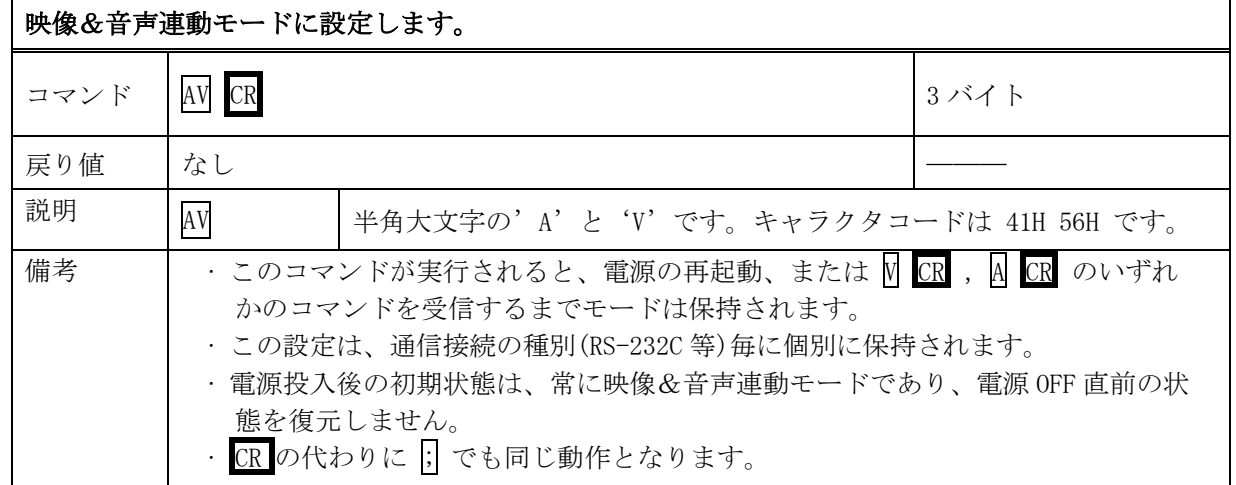

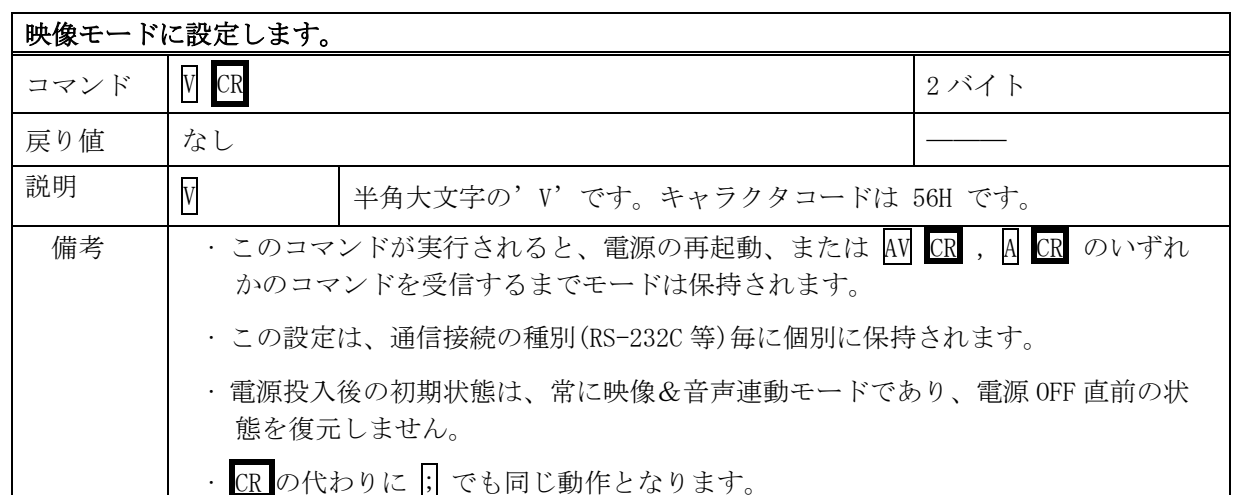

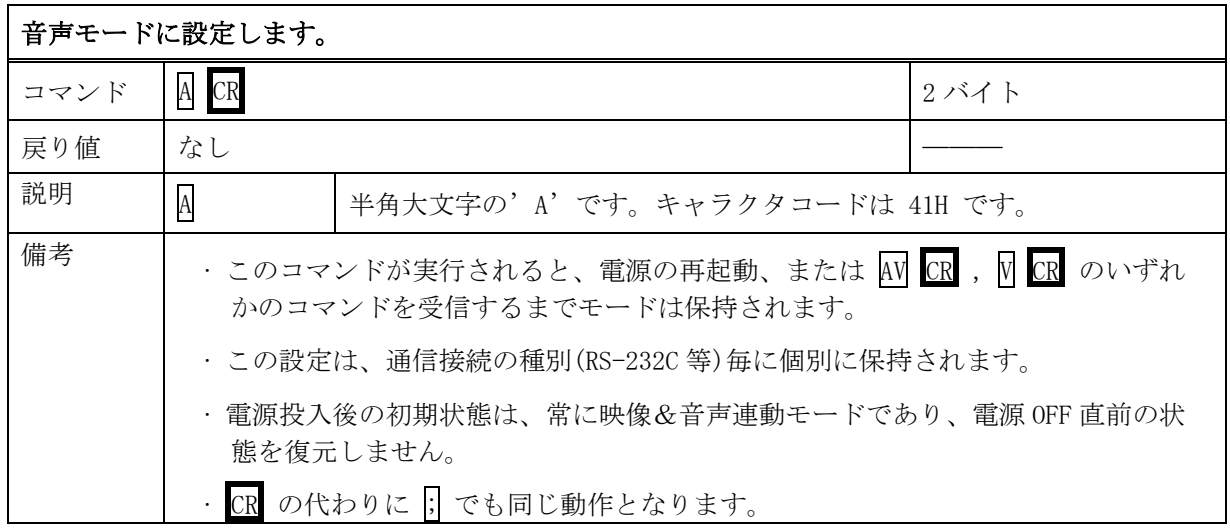

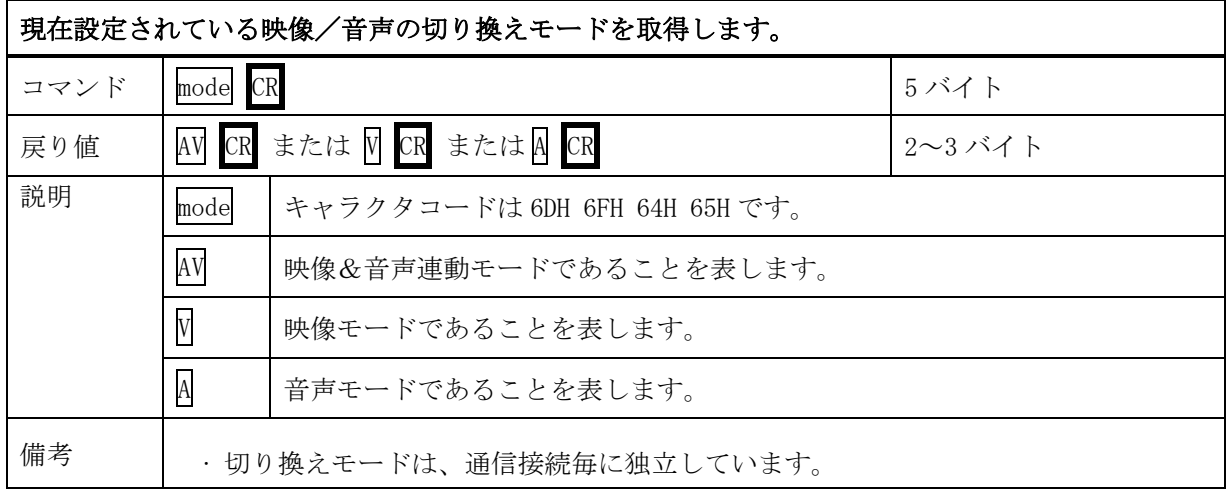

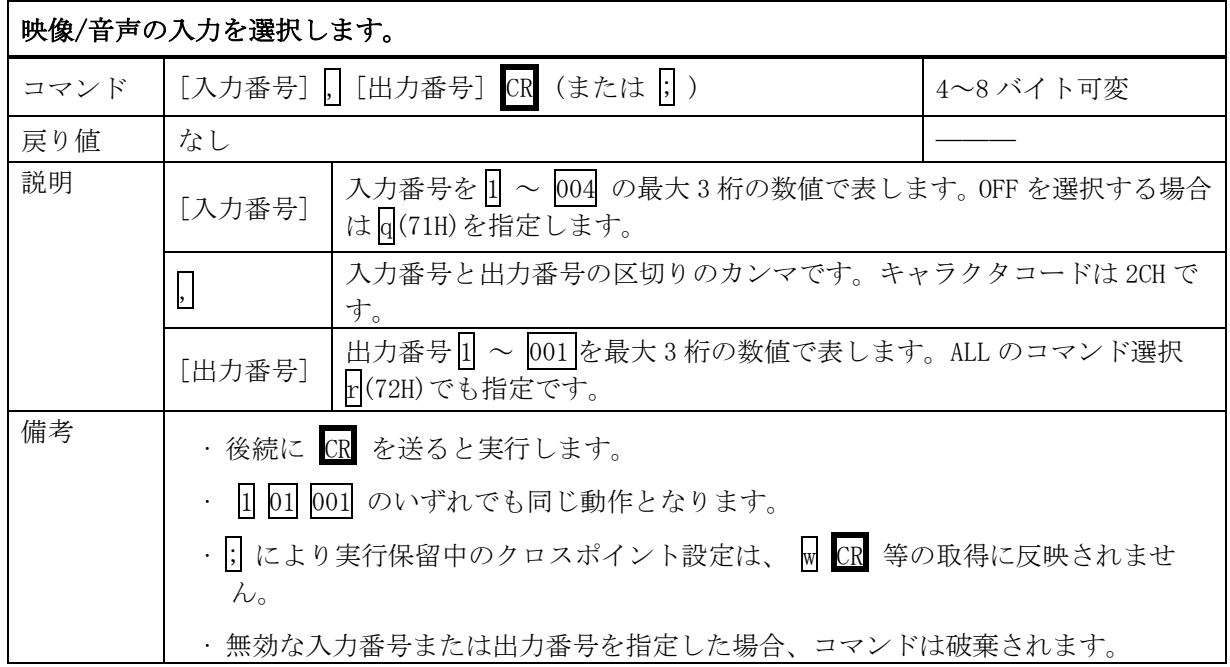

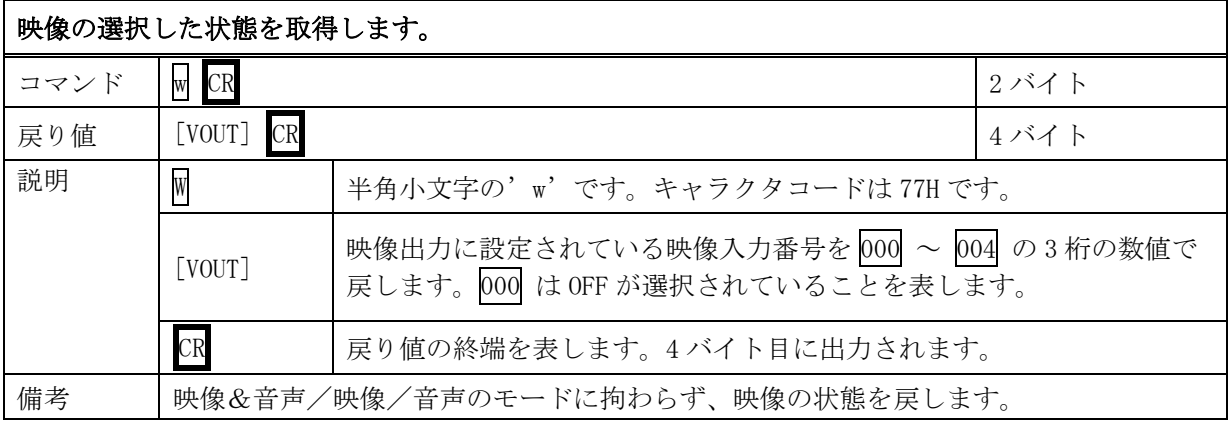

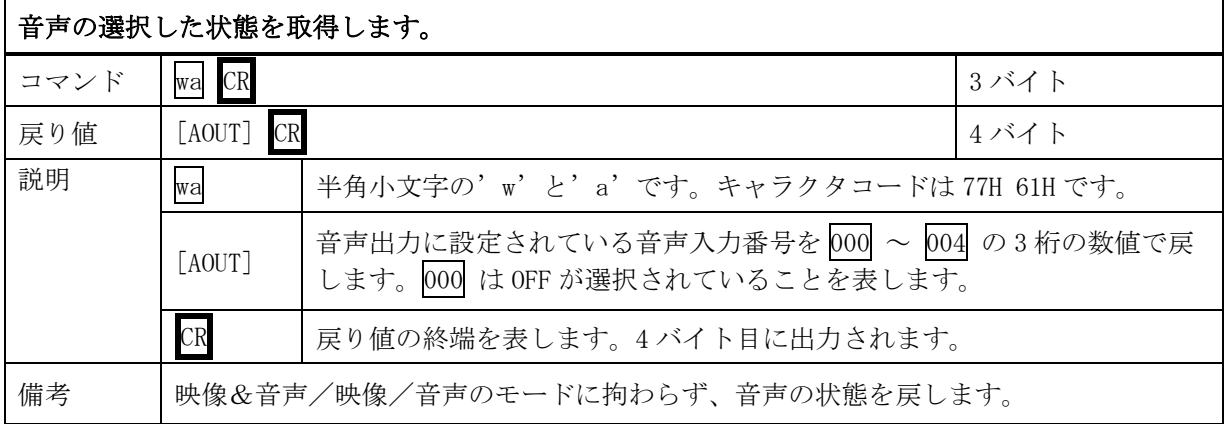

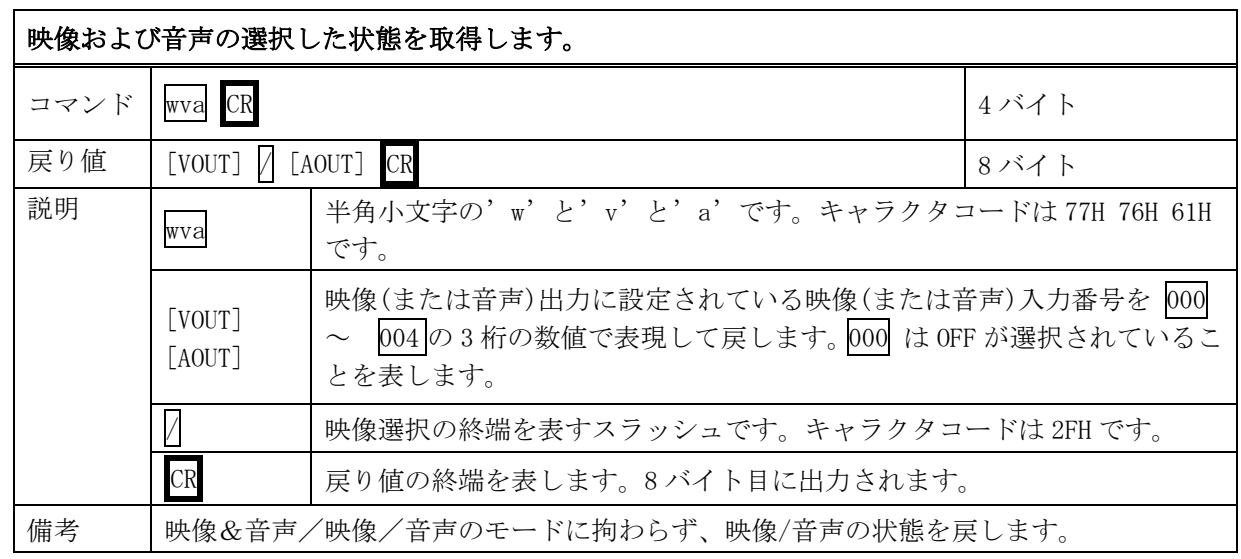

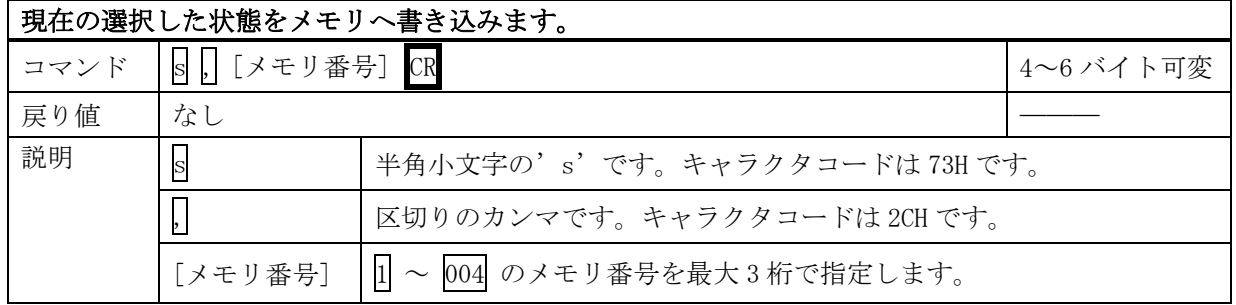

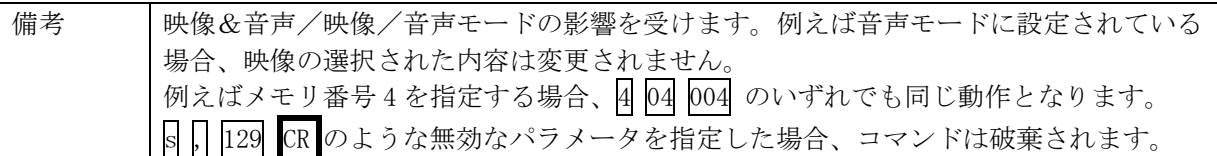

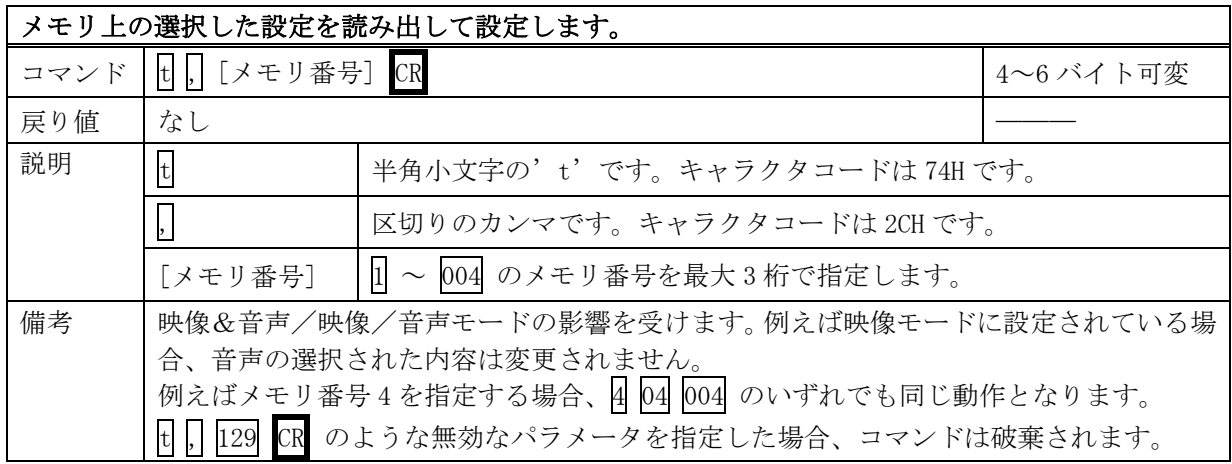

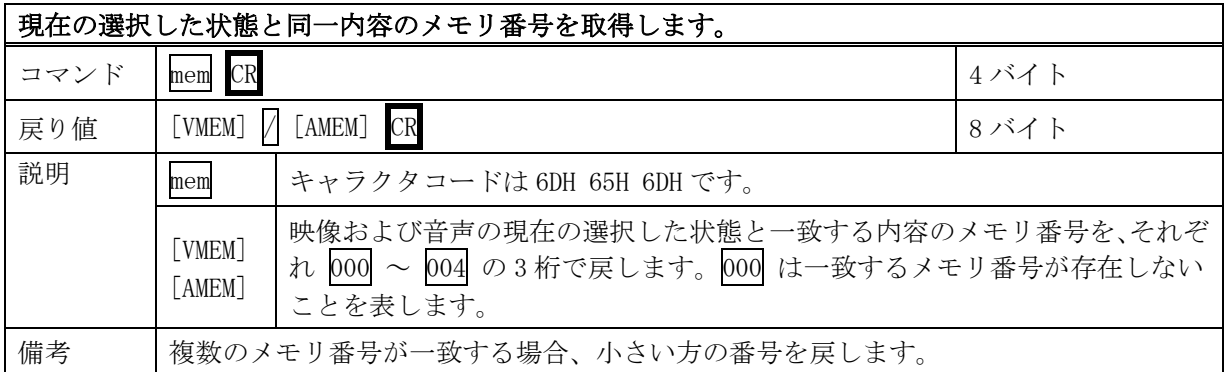

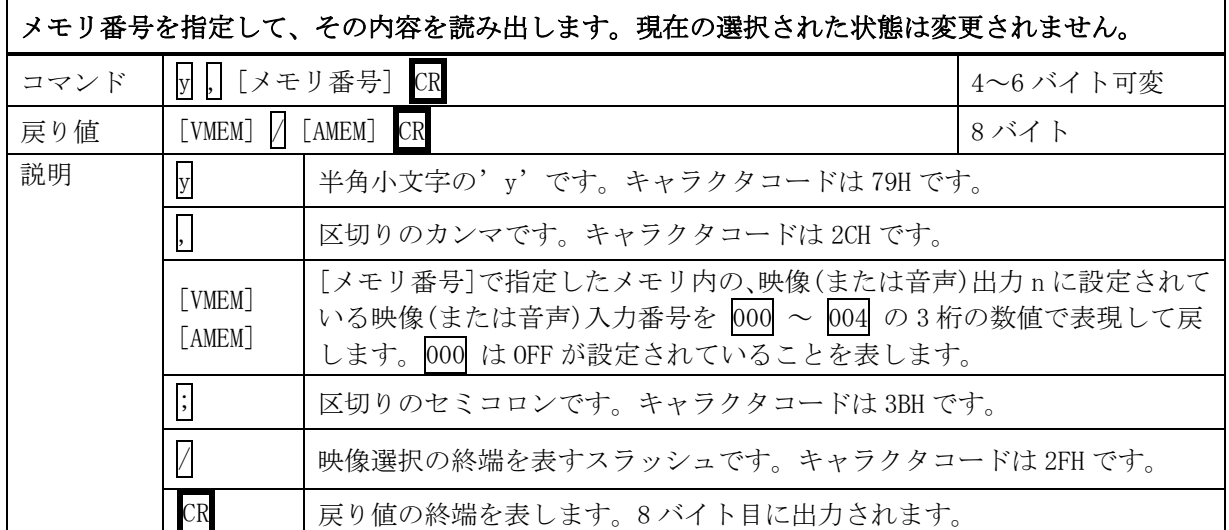

 $\mathbf{r}$ 

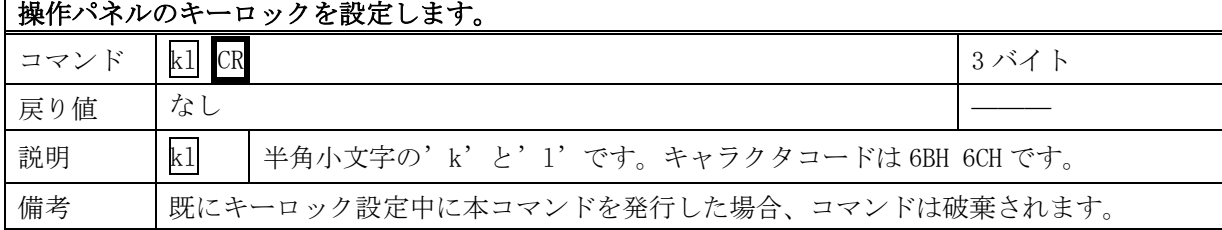

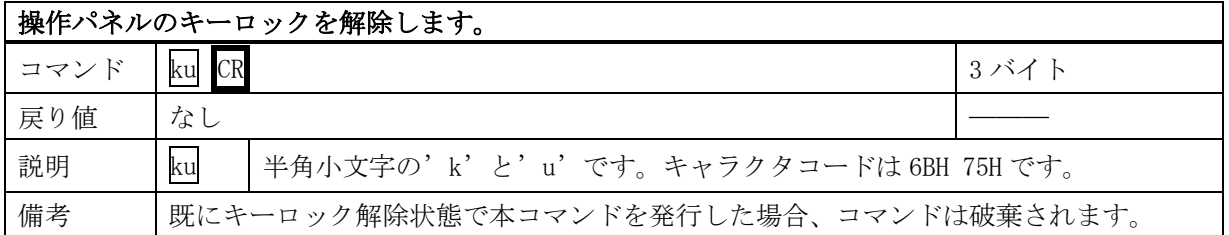

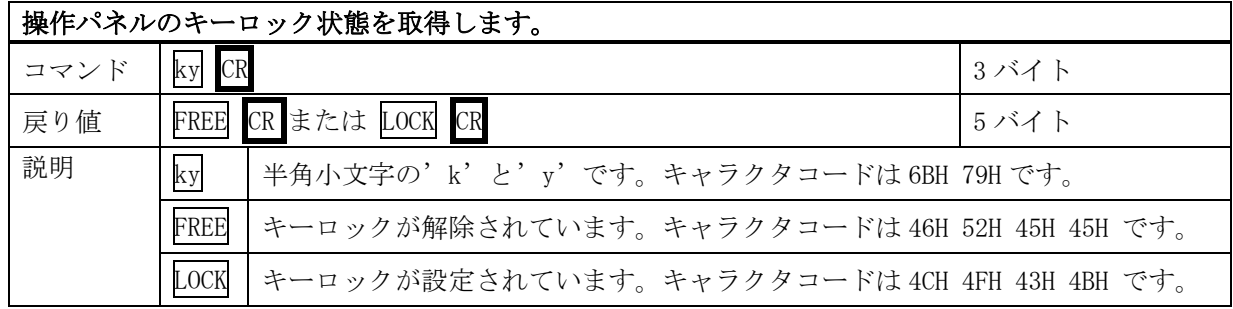

## <span id="page-21-0"></span>14.7. RS-232C ケーブルの結線

#### 本機(DSUB 9 ピンオス) 外部制御機器(DSUB 9 ピン) (DSUB 25 ピン)

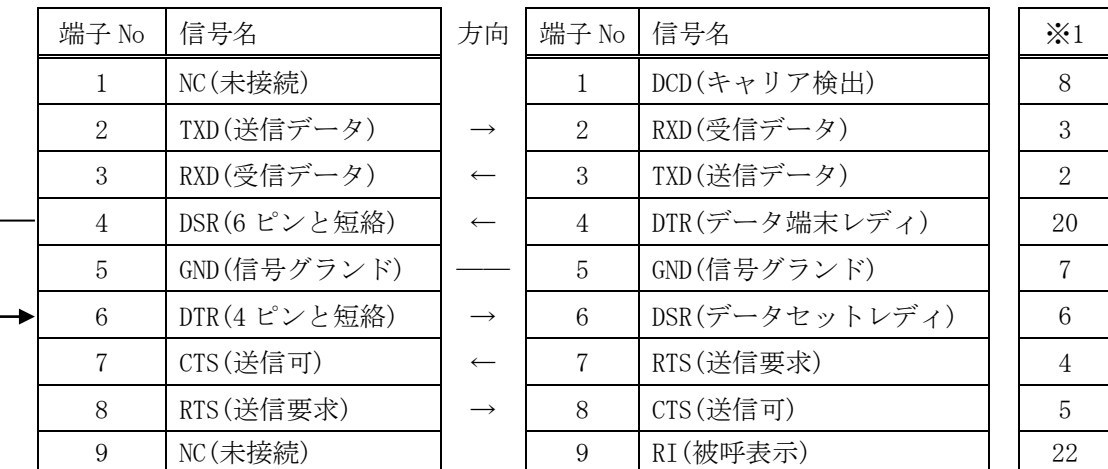

※1:外部制御機器側が DSUB 25 ピンの場合の端子番号

· コンピュータと接続する場合、RS-232C ケーブルはストレートケーブルをご使用下さい。

#### <span id="page-22-0"></span>14.8. RS-232C の通信フォーマット

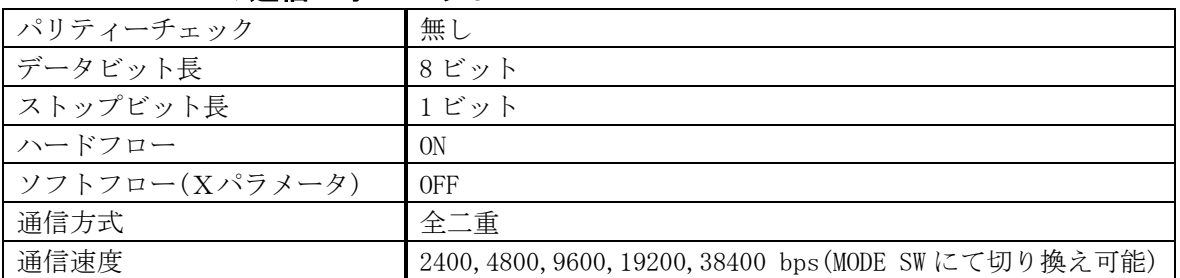

・ 工場出荷時の通信速度は9600 bpsに設定しています。変更する場合は、後面パネルのMODE SWを下表 に従って設定し、電源を再投入して下さい。

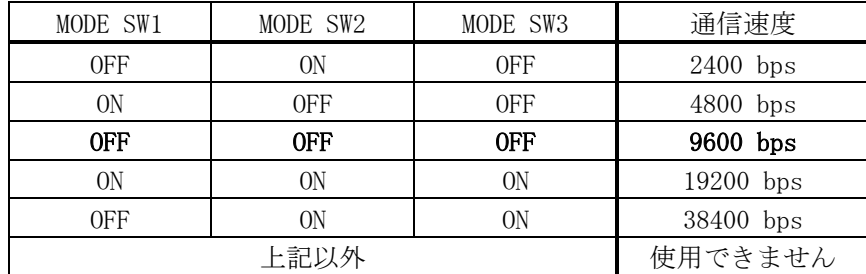

#### <span id="page-22-1"></span>14.9. LAN ケーブルの結線

- · 本機の LAN コネクタは RJ-45 です。ハブやルータと本機を接続する場合はストレートケーブルを使用 して下さい。ハブやルータを介さずにコンピュータと本機を 1 対 1 で直結する場合は、クロスケーブ ルを使用して下さい。
- · LAN ケーブルによる、本機から他機への給電、および他機から本機への受電(IEEE802.3af 規格の PoE: Power over Ethernet)は対応していません。ただし、別途電源が与えられていれば、PoE 対応機器と 通信することは可能です。

| 端子 No | 信号名     | 方向 | 端子 No | 信号名    |
|-------|---------|----|-------|--------|
|       | $TXD+$  |    |       | $RXD+$ |
| 2     | $TXD-$  |    | 2     | $RXD-$ |
| 3     | $RXD+$  |    | 3     | TXD+   |
|       | NC(未接続) |    |       |        |
| 5     | NC(未接続) |    | 5     |        |
| 6     | $RXD-$  |    | 6     | TXD    |
|       | NC(未接続) |    |       |        |
| 8     | NC(未接続) |    |       |        |

本機(RJ-45) 外部制御機器(RJ-45)

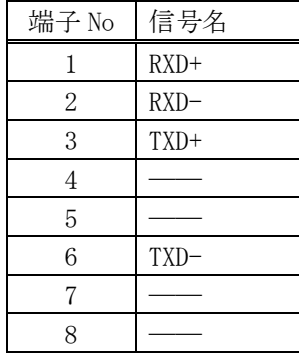

#### <span id="page-23-0"></span>14.10. TCP、UDP の通信フォーマット

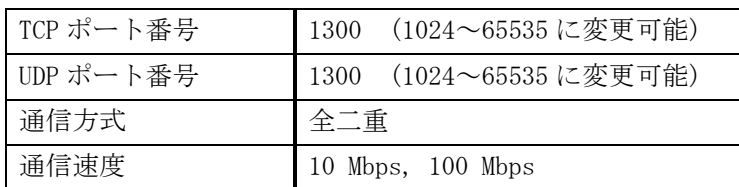

· TCP による同時接続は最大 32 までです。つまり、本機 1 台に対して、32 台のコンピュータから TCP の コマンド送受信が可能です。受信コマンドはコンピュータ毎に区別して処理します。

· 上記 TCP に対して、UDP の場合は、通信先と相互の接続確立をしないため、同時接続台数に上限はあ りませんが、受信コマンドはコンピュータ毎に区別されませんので注意が必要です(下図参照)。

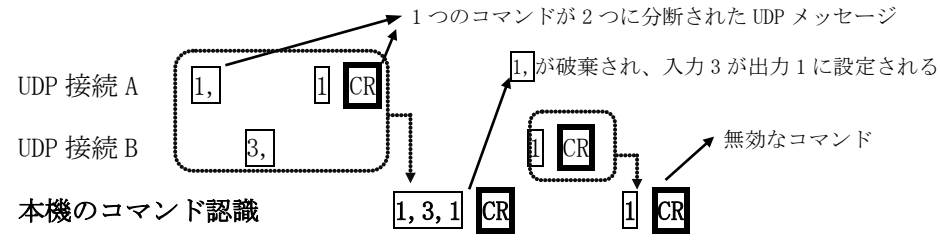

## <span id="page-23-2"></span><span id="page-23-1"></span>14.11. Web ブラウザによる制御

- · ブラウザより本機の IP アドレスを指定すると、ブラウザ上にコントロール画面が現れます。画面に従 って各種の制御が可能です。
- · 本機 1 台に対して開けるブラウザは 2 つまでです。例えば、1 台のコンピュータで同時に 2 つのブラ ウザを開いている場合は、他のコンピュータでブラウザを開くことは出来ません。
- · Web ブラウザのアドレスに本機の IP アドレスを指定すると、次の様な画面が表示されます(Windows® Internet Explorer の場合)。入力選択ボタン上部には入力信号の状態が表示されます。 (ブラウザの種類により、フォントやボタンの配置位置が若干異なります。)

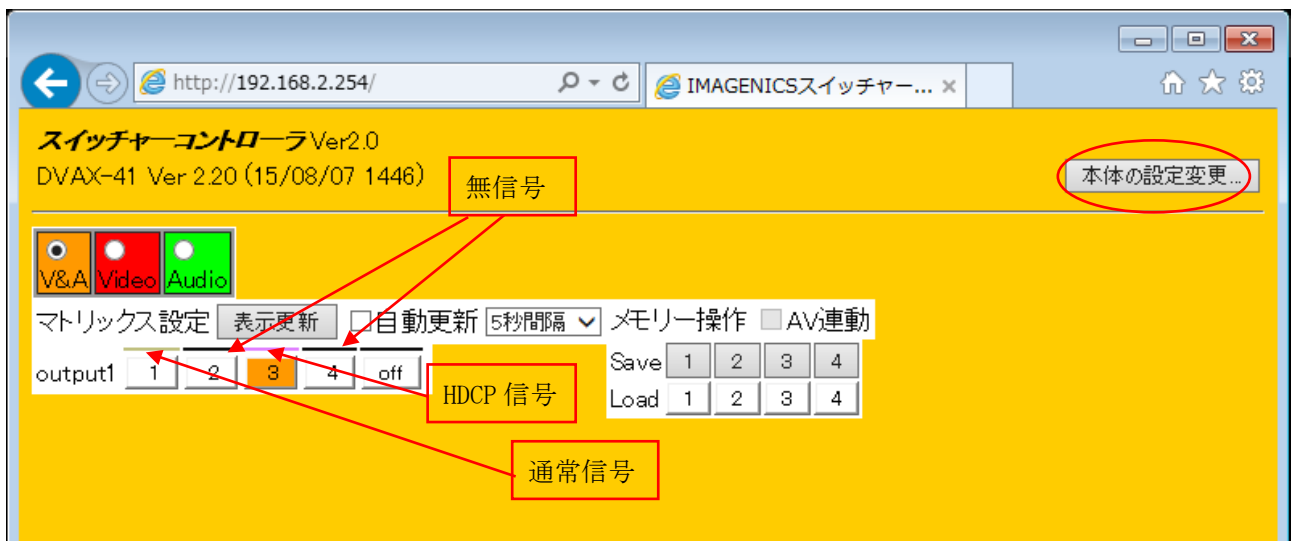

· 「本体の設定変更…」ボタンを押すと認証を要求されますので、ユーザー名とパスワードを入力して 下さい。ユーザ名は常に「user」です。工場出荷時のパスワードは「user」で、変更が可能です。( P. [10](#page-9-4) を参照ください。)

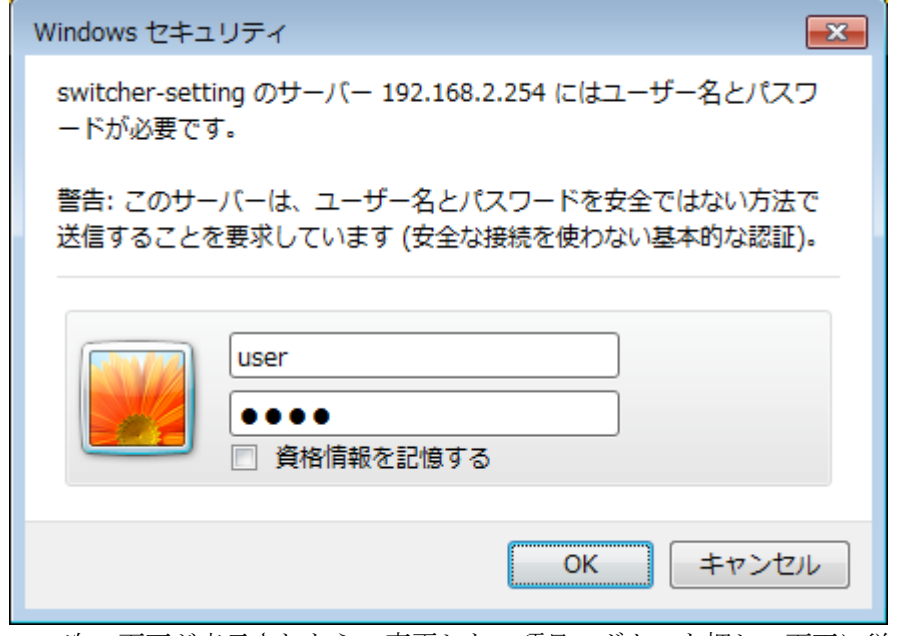

· 次の画面が表示されたら、変更したい項目のボタンを押し、画面に従って操作して下さい。

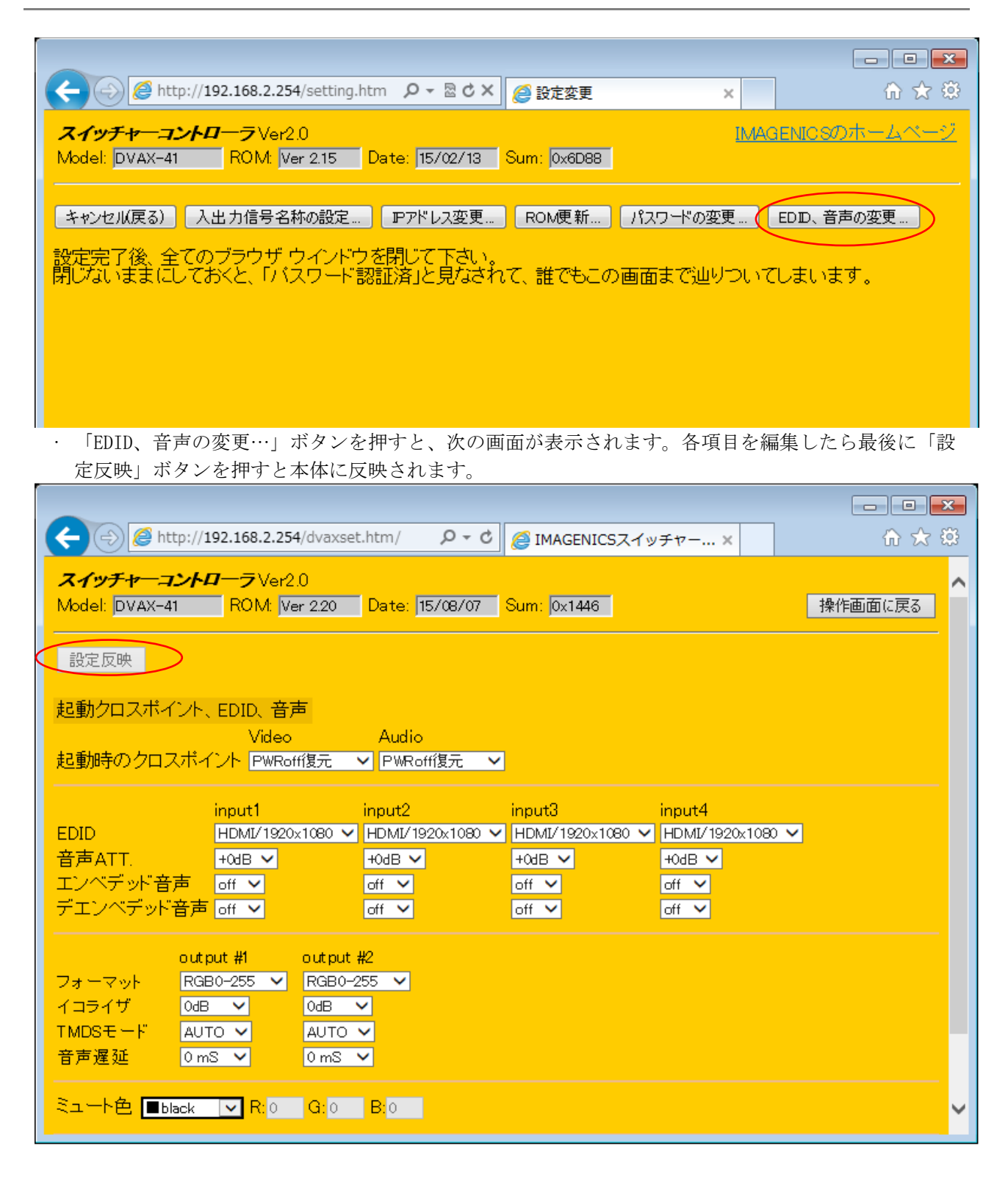

- ◆ご注意:本機能をご使用の際、ブラウザの JavaScript(アクティブ スクリプト)機能は必ず「有効」に 設定して下さい。
- ◆ご注意:Windows® Internet Explorer 6 ~ 9 および Mozilla Firefox® 3.5 ~ 4 、各日本語版以外 のブラウザでの動作確認は実施しておりません。

#### <span id="page-26-0"></span>15. 外部パラレル制御とタリー出力

#### <span id="page-26-1"></span>15.1. PARALLEL REMOTE コネクタピン配列

| ピン No.        | 信号名                   | ピン No. | 信号名                    |
|---------------|-----------------------|--------|------------------------|
|               | INPUT SELECT 1        |        | INPUT SELECT 1 TALLY   |
| $\mathcal{D}$ | INPUT SELECT 2        |        | INPUT SELECT 2 TALLY   |
|               | <b>INPUT SELECT 3</b> | 10     | INPUT SELECT 3 TALLY   |
|               | INPUT SELECT 4        | 11     | INPUT SELECT 4 TALLY   |
| 5             | INPUT SELECT OFF      | 12     | INPUT SELECT OFF TALLY |
|               | KEY LOCK INPUT        | 13     | KEY LOCK TALLY         |
|               | $+5V$                 | 14     | GND                    |

アンフェノール 14 ピンコネクタ 第一電子工業(株)社製 57F-40140

[PARALLEL REMOTE]

#### <span id="page-26-2"></span>15.2. パラレルリモートの使用法

- · KEY LOCK INPUT および INPUT SELECT 1~4、および OFF の接点は、モーメンタリスイッチ(ノンロッ ク)により、希望する接点と GND 端子を短絡してください。
- · トランジスタのオープンコレクタ等による無電圧接点も使用可能です。この場合、スイッチの開閉を 認識するために必要となる最小パルス幅は ON/OFF ともに 50ms です。50ms 未満の場合、認識出来ない 場合があります。

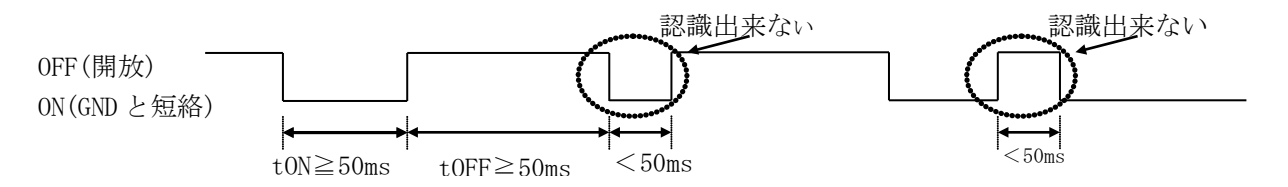

- · 後面パネルの MODE SW8 を ON に設定すると、キーロック中もパラレルリモートの操作をすることが可 能です。MODE SW8 が OFF の場合、キーロック中はパラレルリモートによる操作も無効となります(出 荷時設定)。
- · 5V 端子は本機からの出力です。400mA 以内となるようにご使用下さい。
- · KEY LOCK TALLY、TALLY の各ピンは、Low アクティブのオープンコレクタ出力です。本機は電流制限 抵抗を内蔵していませんので LED を接続するときは、各端子とも 50mA 以下となるように外部電流制 限抵抗を挿入して下さい。非アクティブ時の耐圧は最大+30V です。

<span id="page-26-5"></span>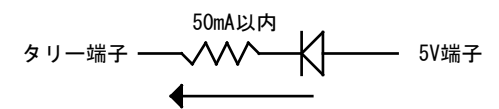

#### <span id="page-26-3"></span>16. トラブルシューティング

#### <span id="page-26-4"></span>16.1. 絵が映らない場合

① 本機からディスプレイまでのケーブルを短くすると正常に表示されませんか?

⇒ 正常に映る場合、出力側ケーブル補償の設定により、回避できる場合があります。( ® P. [9](#page-8-5))

- ② 映像ソースから本機までのケーブルを短くすると正常に表示されませんか?
	- ⇒ 正常に映る場合、システムの伝送能力を超えていると考えられます。ケーブルを必要最小限の長さに抑える、太 めで高品質ケーブルを使用する、別売の DAE-30 を途中に挿入する等をお試し下さい。
- ③ ケーブルを代替品に繋ぎ変えると正常に表示されませんか?
	- ⇒ ケーブルの断線、およびコネクタ部の接触不良に起因する障害は最もよくあるケースです。正常動作中のケーブ ルと一時的に繋ぎ変えてご確認されることをお薦めします。
- ④ パソコンが節電状態になっていないことをご確認下さい。
- ⑤ ディスプレイの解像度が"OUT OF RANGE"になっていませんか?
	- ⇒ ディスプレイの表示可能解像度及び映像ソースの出力解像度をご確認下さい。
- ⑥ 著作権保護された映像ソースだけが映らない場合、ディスプレイが HDCP に対応しているかをご確認下さい。 途中に HDCP 非対応の機器が挿入されていないかもご確認下さい。

#### <span id="page-27-0"></span>16.2. RS-232C が動作しない場合

- ① コマンドの CR を本機へ送った直後に、前面パネルの BUSY のランプは点灯しますか?
- ・ 何も点灯しない場合は、ケーブルの断線,誤ってクロスケーブルが使用されていないか等を、テスター等でチ ェックして下さい。他に、RTS, CTS が正しく接続されていることもご確認下さい。
- ② コンピュータ側の通信フォーマットは正しく設定されていますか?
- ・ 通信速度は、工場出荷時 9600 bps に設定されています。
- ③ コントロールコード表に示されていないコードが送信されていませんか?
- ・ RS-232C ラインモニタ等でチェックしてください。
- ・ コントロールコードの大文字と小文字は区別されますのでご注意下さい。

#### <span id="page-27-1"></span>16.3. Ethernet が動作しない場合

- ・ 対向機器と電気的に正常接続すると、何も通信していなくとも必ずランプが点灯しているはずです。点灯して いない場合、ネットワーク機器の電源状態やケーブルに断線がないかをチェックして下さい。
- ・ コマンドプロンプト画面等から本機に対して「ping」コマンドを発行して下さい。不通の場合は、ネットワー ク管理者にご相談の上、IP アドレス、サブネットマスク等の設定を再確認して下さい。( ° P.26)
- ・ ネットワーク機器を介在せずにコンピュータと本機を直結する場合、クロスケーブルを使用して下さい。

## <span id="page-28-0"></span>17. 主な仕様

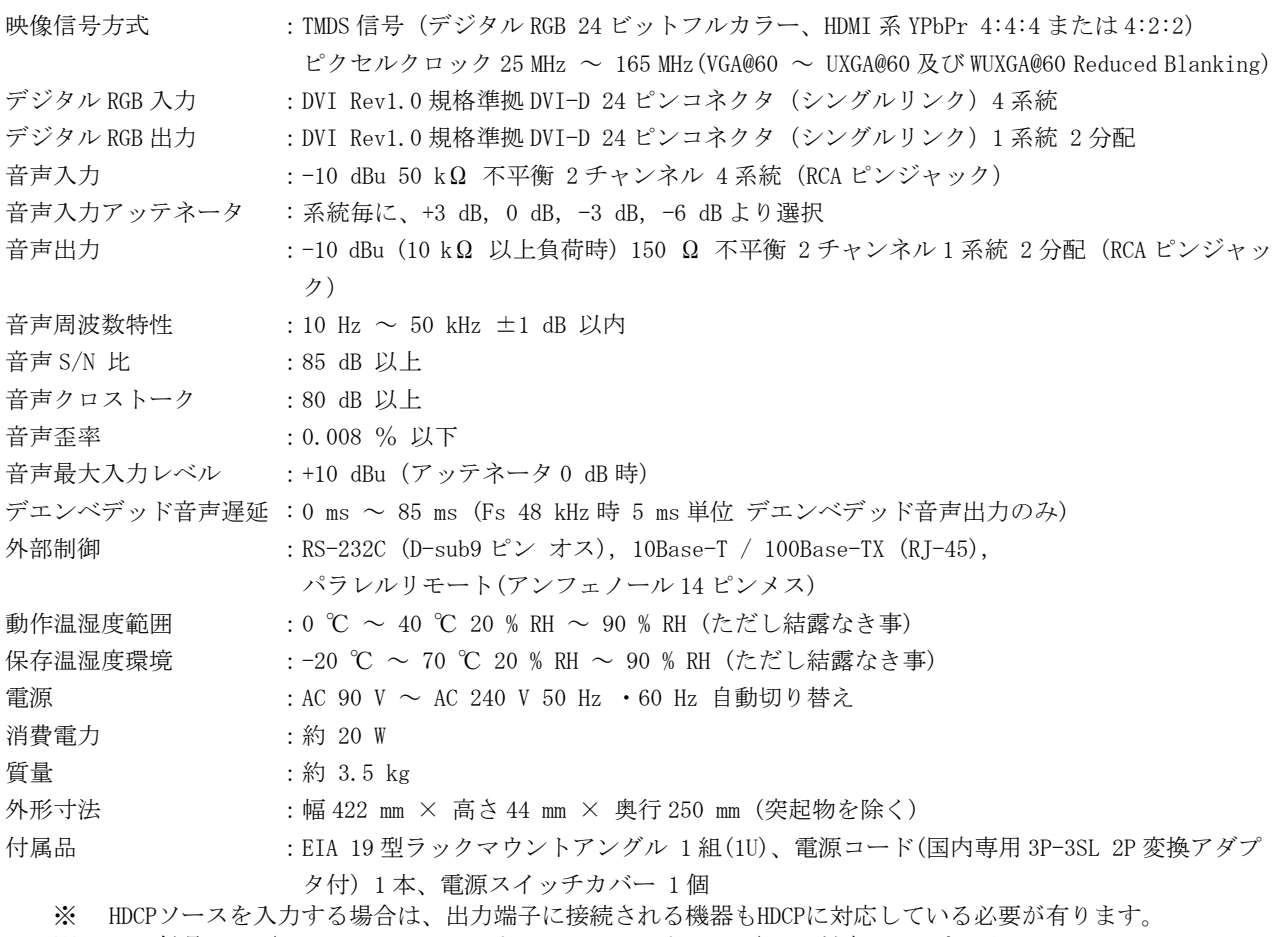

※ HDMI信号のCEC(コンシューマエレクトロニクスコントロール)には対応していません。

※ DVI-I(DVI-A)等のアナログ映像には対応していません。デジタル映像およびHDMI互換デジタル映像音声にの み対応します。

- · 本書の著作権はイメージニクス株式会社に帰属します。本書の内容の一部または全部をイメージニ クス株式会社から事前に許諾を得ることなく複製、改変、引用、転載することを禁止します。
- · 本書の内容について、将来予告なしに変更することがありますので、予めご了承下さい。
- · 本書の内容については、万全を期して作成しましたが、万一誤り、記載もれなどお気づきの点があ りましたら、ご連絡下さい。
- · 本機の使用を理由とする損害、逸失利益等の請求につきましては、上記にかかわらず、いかなる責 任も負いかねますので、予めご了承下さい。
- · 本機のハードウェアに対して、リバースエンジニアリング等の手法によって内部を解析し利用する ことを禁止します。
- · 乱丁本、落丁本の場合はお取換え致します。弊社までご連絡下さい。

仕様及び外観は予告なく変更することがありますのであらかじめ御了承ください。 Copyright<sup>O</sup> 2011, IMAGENICS CO., LTD. All rights reserved

## 製造元 イメージニクス株式会社

製品に関するお問い合わせは下記サポートダイヤルにて承ります。 フリーダイヤル 0120-480-980(全国共通) 東日本サポート TEL 03-3464-1418 西日本サポート TEL 06-6358-1712

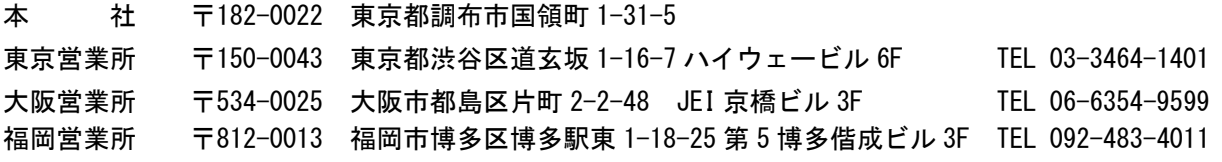

この印刷物は再生紙と環境にやさしい植物油インキを使用しています。

1510OK4S611.50